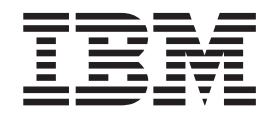

IBM WebSphere Commerce - Express

# Guia Adicional do Software

*Versão 5.5*

**Nota:**

Antes de utilizar estas informações e o produto suportado por elas, leia as informações gerais nos ["Avisos"](#page-68-0) na página 61.

#### **Primeira Edição, Setembro de 2003**

Esta edição aplica-se à versão 5.5 do IBM WebSphere Commerce - Express e a todos os releases e modificações subseqüentes até que seja indicado de outra forma em novas edições. Certifique-se de utilizar a edição correta para o nível do produto.

Solicite publicações através de um representante IBM ou uma filial IBM que atenda sua localidade.

A IBM agradece seus comentários. Eles podem ser enviados utilizando-se o formulário de feedback on-line da documentação do IBM WebSphere Commerce disponível no seguinte URL:

[http://www.ibm.com/software/webservers/commerce/rcf.html](http://www.ibm.com/software/commerce/rcf.html)

Quando o Cliente envia seus comentários, concede diretos não-exclusivos à IBM para usá-los ou distribuí-los da maneira que achar conveniente, sem que isso implique em qualquer compromisso ou obrigação para com o Cliente.

**© Copyright International Business Machines Corporation 1996, 2003. Todos os direitos reservados.**

# <span id="page-2-0"></span>**Sobre Este Manual**

### **Descrição do Documento**

Este guia fornece informações sobre como configurar os componentes de software adicionais fornecidos com o WebSphere Commerce - Express. Ele também fornece informações sobre como configurar o WebSphere Commerce - Express para funcionar com o WebSphere MQ. O WebSphere MQ *não* é fornecido com o WebSphere Commerce — ele deve ser adquirido separadamente.

Este guia destina-se a administradores do sistema ou demais responsáveis envolvidos na execução de tarefas de instalação e de configuração.

### **Atualizações deste Manual**

Para obter as alterações mais recentes do produto, consulte o arquivo LEIA-ME no diretório raiz do CD 1 do WebSphere Commerce. Além disso, uma cópia deste manual e de suas versões atualizadas estão disponíveis como arquivos PDF na Biblioteca Técnica do WebSphere Commerce:

<http://www.ibm.com/software/commerce/library/>

Versões atualizadas deste manual estão disponíveis também a partir da Zona do WebSphere Commerce no Domínio do Desenvolvedor do WebSphere, o qual está no seguinte Web site:

<http://www.ibm.com/software/wsdd/zones/commerce/>

### **Convenções e Terminologia Utilizadas neste Manual**

Este manual utiliza as seguintes convenções de destaque:

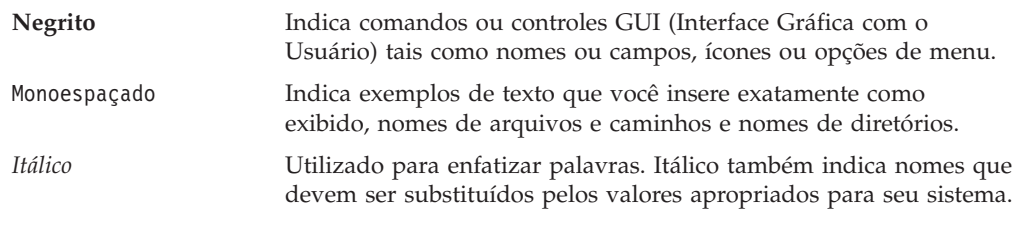

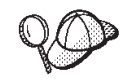

Este ícone representa uma dica ou informações adicionais que podem ajudá-lo a concluir uma tarefa.

#### **Importante**

Estas seções destacam informações especialmente importantes.

#### **Atenção**

Estas seções destacam informações que visam proteger seus dados.

<span id="page-3-0"></span>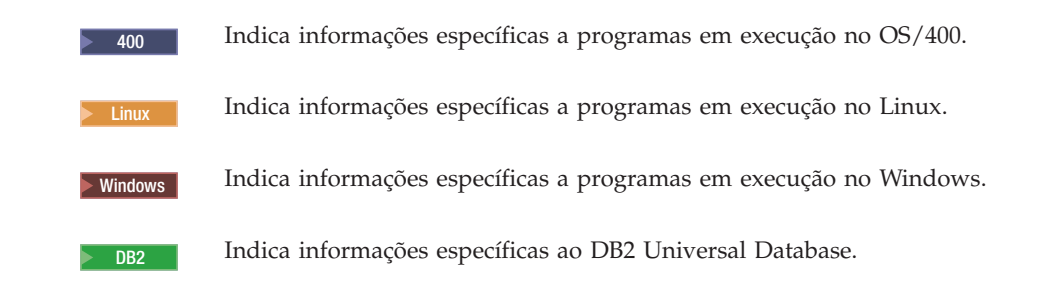

### **Variáveis de Caminho**

Este guia utiliza as seguintes variáveis para representar os caminhos dos diretórios:

*WC\_installdir*

Este é o diretório de instalação do WebSphere Commerce. Os seguintes são os diretórios de instalação padrão para o WebSphere Commerce em vários sistemas operacionais:

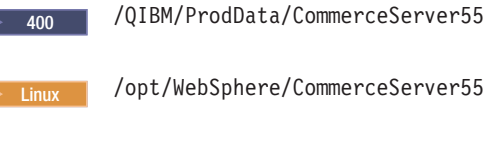

Windows C:\Arquivos de Programas\WebSphere\CommerceServer55

#### 2000 400 *WC\_userdir*

Este é o diretório para todos os dados utilizados pelo WebSphere Commerce que podem ser modificados ou precisam ser configurados por um usuário. Um exemplo de tais dados são as informações sobre a instância do WebSphere Commerce. Esse diretório é exclusivo do OS/400.

A variável *WC\_userdir* representa o seguinte diretório:

/QIBM/UserData/CommerceServer55

#### *WAS\_installdir*

Este é o diretório de instalação do WebSphere Application Server. Os seguintes são os diretórios de instalação padrão para o WebSphere Application Server em vários sistemas operacionais:

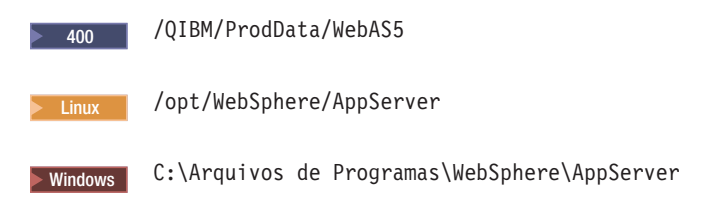

### **Requisitos de Conhecimento**

Este guia destina-se a administradores do sistema ou demais responsáveis envolvidos na execução de tarefas de instalação e de configuração no WebSphere Commerce.

Os desenvolvedores de lojas ou administradores do sistema que estão instalando e configurando o WebSphere Commerce deverão ter conhecimentos nas seguintes áreas:

- Seu sistema operacional
- Internet
- IBM DB2
- WebSphere Application Server Administrative Console
- v Comandos básicos do sistema operacional
- v Comandos básicos do SQL

# **Índice**

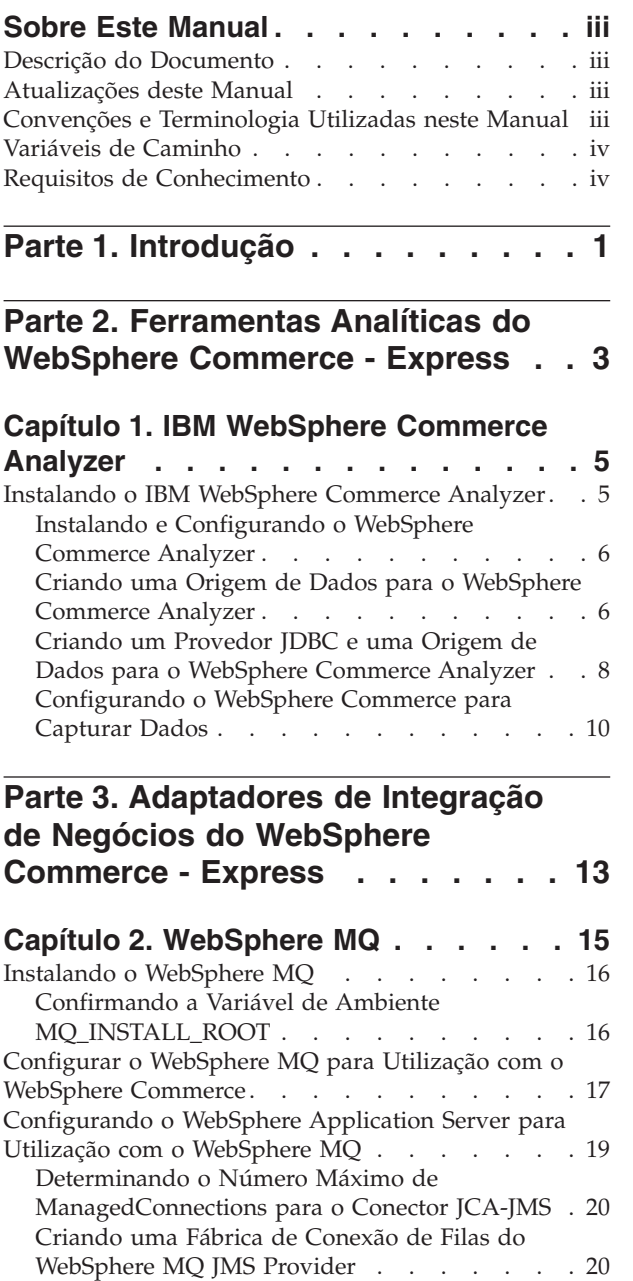

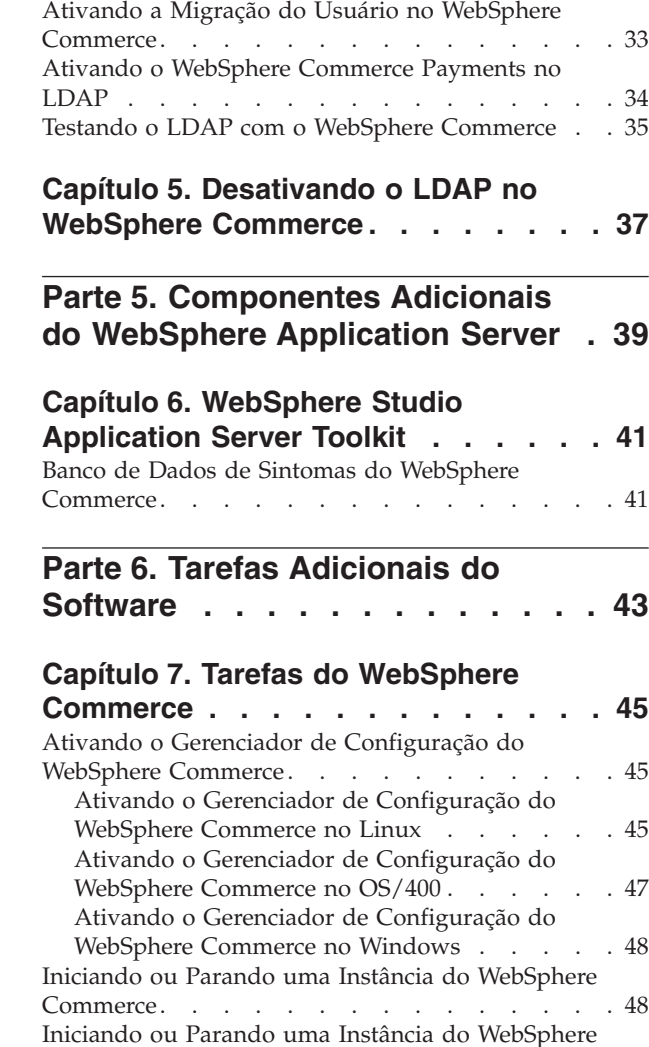

[Commerce](#page-56-0) Payments . . . . . . . . . . . [49](#page-56-0)

**Capítulo 3. [Configurando](#page-36-0) o Servidor de**

**[WebSphere](#page-36-0) Commerce . . . . . . . . [29](#page-36-0)**

Utilização com o [WebSphere](#page-36-0) Commerce . . . . . [29](#page-36-0) [Configurando](#page-36-0) o IBM OS/400 Directory Services para Utilização com o [WebSphere](#page-36-0) Commerce . . . [29](#page-36-0)

[Directory](#page-37-0) Services . . . . . . . . . . [30](#page-37-0) Criando Entradas de [Bootstrap](#page-37-0) no Servidor do [Diretório](#page-37-0) . . . . . . . . . . . . . [30](#page-37-0) A [próxima](#page-38-0) etapa. . . . . . . . . . . . . [31](#page-38-0)

**[Diretórios](#page-36-0) para Utilização com o**

[Configurando](#page-36-0) o IBM Directory Server para

[Adicionando](#page-37-0) um Sufixo ao IBM OS/400

**Capítulo 4. [Configurando](#page-40-0) o WebSphere [Commerce](#page-40-0) para LDAP . . . . . . . . [33](#page-40-0)** Ativando o LDAP no Gerenciador de [Configuração](#page-40-0) do [WebSphere](#page-40-0) Commerce . . . . . . . . . [33](#page-40-0)

Criando os Destinos de Filas do [WebSphere](#page-29-0) MQ JMS [Provider](#page-29-0) . . . . . . . . . . . . [22](#page-29-0) Configurar o [WebSphere](#page-31-0) Commerce para Utilizar o [WebSphere](#page-31-0) MQ . . . . . . . . . . . . [24](#page-31-0) Testando a [Configuração](#page-32-0) do WebSphere MQ . . . [25](#page-32-0) [Documentação](#page-32-0) Adicional do WebSphere MQ . . . [25](#page-32-0)

### **Capítulo 8. Tarefas do [WebSphere](#page-58-0)**

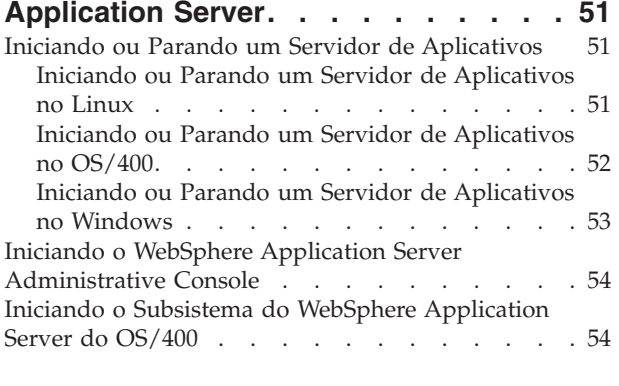

**Parte 7. [Apêndices.](#page-64-0) . . . . . . . . [57](#page-64-0)**

# **Apêndice. Onde Encontrar [Informações](#page-66-0)**

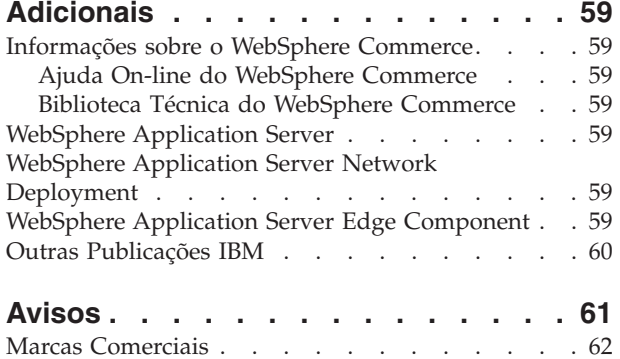

# <span id="page-8-0"></span>**Parte 1. Introdução**

O WebSphere Commerce inclui diversos pacotes de software opcionais que podem ser utilizados em conjunto com o WebSphere Commerce. As instruções para instalação e configuração desses pacotes encontram-se nas seguintes seções:

- v Parte 2, ["Ferramentas](#page-10-0) Analíticas do WebSphere Commerce Express", na página [3](#page-10-0)
- v Parte 3, ["Adaptadores](#page-20-0) de Integração de Negócios do WebSphere Commerce [Express",](#page-20-0) na página 13
- v Parte 4, "Serviços de Diretórios e [WebSphere](#page-34-0) Commerce Express", na página 27
- v Parte 5, ["Componentes](#page-46-0) Adicionais do WebSphere Application Server", na página [39](#page-46-0)

Estes produtos podem ser instalados antes ou depois que você crie uma instância do WebSphere Commerce.

# <span id="page-10-0"></span>**Parte 2. Ferramentas Analíticas do WebSphere Commerce - Express**

O WebSphere Commerce - Express fornece ferramentas poderosas que podem ser utilizadas para analisar vários aspectos da operação do WebSphere Commerce - Express. Para obter informações sobre as ferramentas, consulte os seguintes capítulos:

v Capítulo 1, "IBM [WebSphere](#page-12-0) Commerce Analyzer", na página 5

# <span id="page-12-0"></span>**Capítulo 1. IBM WebSphere Commerce Analyzer**

O IBM WebSphere Commerce Analyzer é um recurso do WebSphere Commerce instalado opcionalmente. O WebSphere Commerce Analyzer gera relatórios de negócios predefinidos sobre lojas on-line criadas utilizando o WebSphere Commerce. Os relatórios de negócios fornecem informações sobre a efetividade das promoções de marketing, bem como as informações sobre vendas de produtos. O Gerenciador de Marketing pode acessar os relatórios de negócios no WebSphere Commerce Accelerator. Além dos relatórios comerciais, o WebSphere Commerce Analyzer pode executar a extração de dados nos dados históricos para identificar tendências e características nos compradores on-line e o feedback desses dados no sistema WebSphere Commerce como Perfis dos Clientes.

Durante a instalação e configuração, o WebSphere Commerce Analyzer cria um data mart baseado em banco de dados e controla bancos e dados no servidor do WebSphere Commerce Analyzer. Estes bancos de dados são utilizados para armazenar informações necessárias para a geração de relatórios comerciais.

O data mart do WebSphere Commerce Analyzer está em um formato do DB2 Universal Database no Windows, mas pode extrair dados de qualquer banco de dados do WebSphere Commerce. Se for necessário extrair dados de um banco de dados do WebSphere Commerce no @server® iSeries, compre o DB2 DataPropagator para iSeries Versão 8.1 (5722DP4). Instruções completas para a configuração da extração Eserver iSeries podem ser localizadas no *Guia de Instalação e Configuração do WebSphere Commerce Analyzer*.

Se o banco de dados do WebSphere Commerce for Oracle9i, será necessário adquirir o DB2 Information Integrator, que permitirá a replicação do DB2 Universal Database junto a um banco de dados Oracle.

### **Instalando o IBM WebSphere Commerce Analyzer**

Para utilizar o WebSphere Commerce Analyzer com o WebSphere Commerce, faça o seguinte:

1. Instale e configure o IBM WebSphere Commerce Analyzer. Para obter detalhes, consulte "Instalando e [Configurando](#page-13-0) o WebSphere Commerce Analyzer" na [página](#page-13-0) 6.

<sup>2400</sup> Assegure-se de ter instalado todas as correções necessárias. Em específico, se estiver replicando a partir do WebSphere Commerce no iSeries, assegure-se de ter lido o APAR II13348 e ter aplicado todas as correções mais recentes na instalação do 5722DP4.

2. **2000 • Na máquina do WebSphere Commerce Analyzer, emita o seguinte** comando a partir de uma linha de comandos do DB2 Universal Database: db2jstrt *port\_number*

em que *port\_number* é o número da porta utilizado na etapa 17 na [página](#page-16-0) 9 de "Criando um Provedor JDBC e uma Origem de Dados para o [WebSphere](#page-15-0) [Commerce](#page-15-0) Analyzer" na página 8.

3. Dependendo do sistema operacional no qual o WebSphere Commerce está em execução, execute uma das seguintes ações:

- <span id="page-13-0"></span>• > Linux Vindows Crie uma nova origem de dados para o WebSphere Commerce Analyzer na máquina WebSphere Commerce. Para obter detalhes, consulte "Criando uma Origem de Dados para o WebSphere Commerce Analyzer".
- **2000** Crie um novo provedor JDBC e uma origem de dados para o WebSphere Commerce Analyzer na máquina do WebSphere Commerce. Para obter detalhes, consulte ["Criando](#page-15-0) um Provedor JDBC e uma Origem de Dados para o [WebSphere](#page-15-0) Commerce Analyzer" na página 8.
- 4. Configure o WebSphere Commerce para capturar dados. Para obter detalhes, consulte ["Configurando](#page-17-0) o WebSphere Commerce para Capturar Dados" na [página](#page-17-0) 10.
- 5. Inicie o WebSphere Commerce. Para obter instruções, consulte ["Iniciando](#page-55-0) ou Parando uma Instância do WebSphere [Commerce"](#page-55-0) na página 48.

### **Instalando e Configurando o WebSphere Commerce Analyzer**

Para obter instruções sobre a instalação e configuração do IBM WebSphere Commerce Analyzer, consulte o *Guia de Instalação e Configuração do WebSphere Commerce Analyzer*. O *WebSphere Commerce Analyzer - Guia de Instalação e Configuração* está disponível como arquivo PDF chamado install.pdf e está localizado no diretório *locale* no CD do IBM WebSphere Commerce Analyzer (em que *locale* é o código do locale do ambiente de idioma utilizado por sua máquina. Por exemplo, o locale do português do Brasil é pt\_BR).

O WebSphere Commerce Analyzer não é executado no Linux. Para utilizar o WebSphere Commerce Analyzer com o WebSphere Commerce em execução no Linux, instale o WebSphere Commerce Analyzer em uma máquina executando o Windows.

#### **Importante**

Devido a problemas de desempenho e diferenças de requisitos de software entre o WebSphere Commerce e o WebSphere Commerce Analyzer, o WebSphere Commerce e o WebSphere Commerce Analyzer devem ser instalados em máquinas diferentes.

### **Criando uma Origem de Dados para o WebSphere Commerce Analyzer**

As instruções nesta seção não se aplicam ao WebSphere Commerce em execução no OS/400. Para o WebSphere Commerce em execução no OS/400, siga as instruções de "Criando um Provedor JDBC e uma Origem de Dados para o [WebSphere](#page-15-0) [Commerce](#page-15-0) Analyzer" na página 8.

Antes de concluir as etapas nesta seção, será necessário criar uma conexão de banco de dados remota a partir da máquina do WebSphere Commerce para o data mart do WebSphere Commerce Analyzer. A máquina WebSphere Commerce deve possuir o DB2 Administration Client instalado para criar uma conexão de banco de dados remota. Para utilizar o DB2 Configuration Assistant para criar uma conexão de banco de dados remota para o data mart do WebSphere Commerce Analyzer, faça o seguinte:

- 1. Abra o Assistente de Configuração.
- 2. Clique com o botão direito do mouse na lista de conexões de banco de dados e selecione **Adicionar Banco de Dados Utilizando o Assistente**.
- <span id="page-14-0"></span>3. Selecione **Pesquisar a Rede**, em seguida clique em **Avançar**.
- 4. Clique em **Adicionar Sistema** e insira as informações para a máquina na qual o data mart do WebSphere Commerce Analyzer está localizado.
- 5. Expanda a árvore até localizar o banco de dados de data mart do WebSphere Commerce Analyzer. Selecione-o e clique em **Concluir**.

Para criar uma origem de dados para o WebSphere Commerce Analyzer na máquina do WebSphere Commerce, faça o seguinte:

- 1. Inicie o servidor de aplicativos padrão do WebSphere Application Server (server1). Para obter instruções, consulte ["Iniciando](#page-58-0) ou Parando um Servidor de [Aplicativos"](#page-58-0) na página 51.
- 2. Abra o WebSphere Application Server Administrative Console. Para obter detalhes, consulte "Iniciando o WebSphere Application Server [Administrative](#page-61-0) [Console"](#page-61-0) na página 54.
- 3. Efetue logon no WebSphere Application Server Administrative Console.
- 4. Na árvore de navegação, expanda **Recursos** e selecione **Provedores JDBC**. A página Provedores JDBC é exibida.
- 5. Estenda as alterações ao servidor de aplicativos do WebSphere Commerce fazendo o seguinte:
	- a. Clique em **Procurar Servidores**. A página Selecionar um Escopo do Servidor é exibida.
	- b. Na lista de servidores de aplicativos, selecione WC\_*instance\_name*, em que *instance\_name* é o nome da instância do WebSphere Commerce.
	- c. Clique em **OK**. A página Provedores JDBC é exibida.
	- d. Clique em **Aplicar**.
- 6. Na tabela que lista os Provedores JDBC, clique em *instance\_name* **- Provedor JDBC do WebSphere Commerce**, em que *instance\_name* é o nome da instância do WebSphere Commerce.

A página *instance\_name* - Provedor JDBC do WebSphere Commerce é exibida.

- 7. Na tabela Propriedades Adicionais, clique em **Origens de Dados (Versão 4)**. A página Origens de Dados (Versão 4) é exibida.
- 8. Clique em **Novo**. A página Novo é exibida.
- 9. Preencha os campos na tabela de Propriedades Gerais da seguinte forma:

**Nome** Insira um nome para o data mart do WebSphere Commerce Analyzer.

#### **Descrição**

Insira uma descrição da origem de dados, como Data mart do WebSphere Commerce Analyzer.

#### **Nome do Banco de Dados**

Insira o nome da conexão do banco de dados remoto no data mart do WebSphere Commerce Analyzer.

#### **ID do Usuário Padrão**

Insira o ID do usuário utilizado para acessar a conexão de banco de dados remoto.

#### **Senha Padrão**

Insira a senha para o ID do Usuário Padrão.

- 10. Clique em **OK**.
- 11. Clique em **Salvar** na barra de tarefas. A página Salvar é aberta.
- 12. Na página Salvar, clique em **Salvar**.
- 13. Saia do WebSphere Application Server Administrative Console.
- 14. Pare o servidor de aplicativos padrão do WebSphere Application Server (server1). Para obter instruções, consulte ["Iniciando](#page-58-0) ou Parando um Servidor de [Aplicativos"](#page-58-0) na página 51.

### <span id="page-15-0"></span>**Criando um Provedor JDBC e uma Origem de Dados para o WebSphere Commerce Analyzer**

As instruções nesta seção aplicam-se apenas ao WebSphere Commerce em execução no OS/400. Para o WebSphere Commerce em execução em outros sistemas operacionais, siga as instruções de ["Criando](#page-13-0) uma Origem de Dados para o [WebSphere](#page-13-0) Commerce Analyzer" na página 6.

Para criar um provedor JDBC para o WebSphere Commerce Analyzer no nó do WebSphere Commerce, faça o seguinte:

1. Copie o arquivo db2java.zip da instalação do DB2 utilizada para o WebSphere Commerce Analyzer para o seguinte diretório na máquina do *<u>@server</u>* iSeries:

*WC\_userdir*/instances/*instance\_name*/conf

em que *instance\_name* é o nome da instância do WebSphere Commerce para a qual você está ativando o WebSphere Commerce Analyzer.

Os valores padrão para *WC\_userdir* estão listados em "Variáveis de [Caminho"](#page-3-0) na [página](#page-3-0) iv.

- 2. Inicie o servidor de aplicativos padrão do WebSphere Application Server (server1). Para obter instruções, consulte ["Iniciando](#page-58-0) ou Parando um Servidor de [Aplicativos"](#page-58-0) na página 51.
- 3. Abra o WebSphere Application Server Administrative Console. Para obter detalhes, consulte "Iniciando o WebSphere Application Server [Administrative](#page-61-0) [Console"](#page-61-0) na página 54.
- 4. Efetue logon no WebSphere Application Server Administrative Console.
- 5. Na árvore de navegação, expanda **Recursos** e selecione **Provedores JDBC**. A página Provedores JDBC é exibida.
- 6. Estenda as alterações ao servidor de aplicativos do WebSphere Commerce fazendo o seguinte:
	- a. Clique em **Procurar Servidores**. A página Selecionar um Escopo do Servidor é exibida.
	- b. Na lista de servidores de aplicativos, selecione WC\_*instance\_name*, em que *instance\_name* é o nome da instância do WebSphere Commerce.
	- c. Clique em **OK**. A página Provedores JDBC é exibida.
	- d. Clique em **Aplicar**.
- 7. Na página Provedores JDBC, clique em **Novo**. O assistente Novo Provedor JDBC é iniciado.
- 8. No campo **Provedores JDBC**, selecione **Provedor JDBC do DB2** e clique em **OK**. A página Provedor JDBC do DB2 é exibida.
- 9. No campo **Classpath**, insira o caminho completo para o arquivo db2java.zip copiado para a máquina do @server iSeries anteriormente. O caminho deve ser:

*WC\_userdir*/instances/*instance\_name*/conf/db2java.zip

<span id="page-16-0"></span>em que *instance\_name* é o nome da instância do WebSphere Commerce para a qual você está ativando o WebSphere Commerce Analyzer.

Os valores padrão para *WC\_userdir* estão listados em "Variáveis de [Caminho"](#page-3-0) na [página](#page-3-0) iv.

- 10. Clique em **Aplicar**. A página Provedor JDBC do DB2 é atualizada.
- 11. Na tabela Propriedades Adicionais, clique em **Origens de Dados (Versão 4)**. A página Origens de Dados (Versão 4) é exibida.
- 12. Clique em **Novo**. A página Novo é exibida.
- 13. Preencha os campos na tabela de Propriedades Gerais da seguinte forma:

**Nome** Insira um nome para o data mart do WebSphere Commerce Analyzer.

#### **Descrição**

Insira uma descrição da origem de dados, como Data mart do WebSphere Commerce Analyzer.

#### **Nome do Banco de Dados**

Insira o nome do banco de dados do data mart do WebSphere Commerce Analyzer.

#### **ID do Usuário Padrão**

Insira o ID do usuário utilizado para acessar o banco de dados do data mart do WebSphere Commerce Analyzer.

#### **Senha Padrão**

Insira a senha para o ID do Usuário Padrão.

- 14. Clique em **Aplicar**. A página é atualizada.
- 15. Na tabela **Propriedades Adicionais**, clique em **Propriedades Personalizadas**. A página Propriedades Personalizadas é exibida.
- 16. Na página Propriedades Personalizadas, clique em **portNumber**. A página portNumber é exibida.
- 17. Na página portNumber, no campo **Valor**, insira o número da porta especificado ao emitir o comando db2jstrt na etapa 2 na [página](#page-12-0) 5 de ["Instalando](#page-12-0) o IBM WebSphere Commerce Analyzer" na página 5.
- 18. Clique em **OK**. A página Propriedades Personalizadas é exibida.
- 19. Na página Propriedades Personalizadas, clique em **Novo**. A página Novo é exibida.
- 20. Na página Novo, preencha os campos a seguir:

**Nome** Insira o seguinte valor: serverName

- **Valor** Insira o nome completo do host TCP/IP do nó do banco de dados do data mart do WebSphere Commerce Analyzer.
- 21. Clique em **OK**.
- 22. Clique em **Salvar** na barra de tarefas. A página Salvar é aberta.
- 23. Na página Salvar, clique em **Salvar**.
- 24. Saia do WebSphere Application Server Administrative Console.
- 25. Pare o servidor de aplicativos padrão do WebSphere Application Server (server1). Para obter instruções, consulte ["Iniciando](#page-58-0) ou Parando um Servidor de [Aplicativos"](#page-58-0) na página 51.

# <span id="page-17-0"></span>**Configurando o WebSphere Commerce para Capturar Dados**

Antes que o tráfego de usuários seja iniciado, é necessário ativar os componentes **UserTrafficEventListener**, **CampaignRecommendationStatisticsListener** e **CampaignRecommendationListener** no Gerenciador de Configuração do WebSphere Commerce. Se estes componentes não estiverem ativados, alguns relatórios de negócios podem não conter dados.

Para configurar o WebSphere Commerce para capturar dados, faça o seguinte:

- 1. Ative o WebSphere Commerce Configuration Manager. Para obter instruções sobre a ativação do Gerenciador de Configuração do WebSphere Commerce, consulte "Ativando o Gerenciador de [Configuração](#page-52-0) do WebSphere Commerce" na [página](#page-52-0) 45.
- 2. Digite seu ID do usuário do gerenciador de Configuração e senha.
- 3. Expanda *your host name* **→ Commerce**.
- 4. Expanda **Lista de Instâncias →** *instance\_name* **→ Componentes**.
- 5. Selecione **CampaignRecommendationListener** e faça o seguinte:
	- a. Assegure-se de que **Ativar Componente** esteja selecionado.
	- b. Clique na guia **Avançado**.
	- c. Assegure-se de que **Iniciar** esteja selecionado.
	- d. Clique em **Aplicar** para aceitar as alterações.
- 6. Selecione **UserTrafficEventListener** e faça o seguinte:
	- a. Assegure-se de que **Ativar Componente** esteja selecionado.
		- b. Clique na guia **Avançado**.
		- c. Assegure-se de que **Iniciar** esteja selecionado.
		- d. Clique em **Aplicar** para aceitar as alterações.
- 7. Selecione **CampaignRecommendationStatisticsListener** e faça o seguinte:
	- a. Assegure-se de que **Ativar Componente** esteja selecionado.
	- b. Clique na guia **Avançado**.
	- c. Assegure-se de que **Iniciar** esteja selecionado.
	- d. Clique em **Aplicar** para aceitar as alterações.
- 8. Reduza **Componentes**.
- 9. Selecione **Commerce Accelerator** e faça o seguinte:
	- a. Para **O WebSphere Commerce Analyzer está instalado?**, selecione **Sim**.
	- b. No campo **Raiz do Documento de Relatório**, insira o caminho no qual os relatórios gerados pelo WebSphere Commerce Analyzer devem ser armazenados. O caminho inserido neste campo é anexado ao final do caminho raiz da instância do WebSphere Commerce.

O caminho padrão é:

<sup>2000</sup> <sup>400</sup> *WC\_userdir*/instances/*instance\_name*/WCA/reports

<sup>2000</sup> Linux *WC\_installdir*/instances/*instance\_name*/WCA/reports

Windows <sup>2000</sup> *WC\_installdir*\instances\*instance\_name*\WCA\reports

em que *instance\_name* é o nome da instância do WebSphere Commerce. Os valores padrão para *WC\_installdir* e *WC\_userdir* estão listados em "Variáveis de [Caminho"](#page-3-0) na página iv.

- c. Para o campo **WCA DataSource**, execute uma das seguintes ações, dependendo do sistema operacional no qual o WebSphere Commerce está em execução:
	- > Linux > Windows Insira o nome da origem de dados do WebSphere Commerce Analyzer inserido na etapa 9 na [página](#page-14-0) 7 de ["Criando](#page-13-0) uma Origem de Dados para o [WebSphere](#page-13-0) Commerce Analyzer" na página 6.
	- $\bullet$  2000 Insira o nome da origem de dados do WebSphere Commerce Analyzer inserido na etapa 13 na [página](#page-16-0) 9 de ["Criando](#page-15-0) um Provedor JDBC e uma Origem de Dados para o [WebSphere](#page-15-0) Commerce Analyzer" na [página](#page-15-0) 8.
- d. Clique em **Aplicar** para aceitar as alterações.
- 10. Saia do Gerenciador de Configurações.

# <span id="page-20-0"></span>**Parte 3. Adaptadores de Integração de Negócios do WebSphere Commerce - Express**

O WebSphere Commerce - Express pode ser integrado a outros processos de negócios utilizando o seguinte software:

v Capítulo 2, ["WebSphere](#page-22-0) MQ", na página 15

Estes pacotes de software não são fornecidos com o WebSphere Commerce - Express e devem ser comprados separadamente. Os capítulos desta seção descrevem como configurar os adaptadores fornecidos com o WebSphere Commerce - Express para trabalhar com esses produtos.

#### **Importante**

O componente de sistema de mensagens incorporado do WebSphere Application Server não pode ser utilizado para integrar outros processos de negócios com o WebSphere Commerce. O componente de sistema de mensagens incorporado não é suportado por nenhum dos adaptadores fornecidos com o WebSphere Commerce.

# <span id="page-22-0"></span>**Capítulo 2. WebSphere MQ**

O WebSphere Commerce fornece um atendente para o WebSphere MQ (anteriormente MQSeries) para pedidos de entrada e um adaptador para o WebSphere MQ para pedidos de saída para permitir a integração de sistemas de backend e externos com o WebSphere Commerce utilizando o WebSphere MQ.

**2000 Linux O** WebSphere MQ no Linux não é suportado pelo WebSphere Commerce. No entanto, o WebSphere MQ, em execução no Windows, pode ser utilizado com o WebSphere Commerce, em execução no Linux.

O atendente suporta o WebSphere MQ Versão 5.3 ou superior. O WebSphere MQ Versão 5.3 inclui classes do MQSeries para Java e classes do MQSeries para JMS (Java Message Service).

É necessário criar a fábrica de conexão de filas do JMS e as filas do JMS que mapeiam os objetos físicos correspondentes do WebSphere MQ. Isso permite que o atendente do WebSphere Commerce para o WebSphere MQ acesse entidades do WebSphere MQ através do JMS.

Você pode configurar a conexão entre o WebSphere Commerce e o WebSphere MQ em um dos dois modos de conexão:

#### **Modo de Ligação**

O WebSphere Commerce é instalado na mesma máquina do WebSphere MQ e conectado ao WebSphere MQ através de classes do MQSeries para Java utilizando a API do JMS (Java Messaging Server). Como a comunicação é através da conexão de ligação entre processos, em vez de através da conexão TCP/IP, o modo de ligação poderá fornecer melhor desempenho que o modo cliente.

#### **Modo Cliente**

O WebSphere Commerce e o WebSphere MQ são conectados utilizando o TCP/IP. Esse modo deve ser utilizado quando o WebSphere Commerce é instalado em uma máquina e o WebSphere MQ é instalado em uma máquina separada. Esse modo requer que o cliente do WebSphere MQ seja instalado na máquina do WebSphere Commerce.

#### **Importante**

O componente de sistema de mensagens incorporado do WebSphere Application Server não é suportado pelo adaptador do WebSphere Commerce para o WebSphere MQ.

Para utilizar o WebSphere MQ com o WebSphere Commerce, faça o seguinte:

- 1. Se necessário, instale o WebSphere MQ de acordo com as instruções localizadas na documentação do WebSphere MQ. Mais detalhes sobre qual documentação do WebSphere MQ utilizar são fornecidos em ["Instalando](#page-23-0) o WebSphere MQ" na [página](#page-23-0) 16. Ao instalar o WebSphere MQ, assegure-se de que o componente Java Messaging esteja instalado.
- 2. Identifique objetos existentes do WebSphere MQ ou crie novos objetos do WebSphere MQ necessários para utilizar o WebSphere MQ com o WebSphere

<span id="page-23-0"></span>Commerce. As instruções para a criação dos objetos do WebSphere MQ são fornecidas em ["Configurar](#page-24-0) o WebSphere MQ para Utilização com o WebSphere [Commerce"](#page-24-0) na página 17.

- 3. Crie a fábrica de conexão de filas do JMS e as filas do JMS. As instruções para a criação da fábrica de conexões de filas do JMS e filas do JMS são fornecidas em ["Configurando](#page-26-0) o WebSphere Application Server para Utilização com o [WebSphere](#page-26-0) MQ" na página 19.
- 4. Ative o atendente do WebSphere Commerce para o WebSphere MQ. As instruções para ativar o atendente para o WebSphere MQ são fornecidas em ["Configurar](#page-31-0) o WebSphere Commerce para Utilizar o WebSphere MQ" na [página](#page-31-0) 24.

Para obter informações adicionais sobre o atendente do WebSphere Commerce para o WebSphere MQ e o sistema de mensagens do WebSphere Commerce, consulte a ajuda on-line do WebSphere Commerce.

### **Instalando o WebSphere MQ**

Instale o WebSphere MQ de acordo com as instruções localizadas nos seguintes manuais, assegurando-se de instalar o componente Java Messaging do WebSphere MQ:

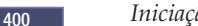

<sup>2000</sup> <sup>400</sup> *Iniciação Rápida do WebSphere MQ para iSeries V5.3*

Windows <sup>2000</sup> *Iniciação Rápida do WebSphere MQ para Windows V5.3*

Esses manuais podem ser localizados no seguinte Web site:

[http://www.ibm.com/software/ts/mqseries/library/manualsa](http://www.ibm.com/software/ts/mqseries/library/manualsa/manuals/platspecific.html) [/manuals/platspecific.html](http://www.ibm.com/software/ts/mqseries/library/manualsa/manuals/platspecific.html)

O URL aparece em duas linhas apenas com a finalidade de apresentação. Insira cada URL em uma única linha.

**Importante**

O WebSphere MQ não suporta nomes de máquinas que contém espaços. Se você instalar o WebSphere MQ em um computador com um nome de máquina que contém espaços, não será possível criar nenhum gerenciador de filas.

### **Confirmando a Variável de Ambiente MQ\_INSTALL\_ROOT**

Se você instalar o cliente ou o servidor do WebSphere MQ no mesmo nó do WebSphere Commerce, assegure-se de que a variável de ambiente MQ\_INSTALL\_ROOT aponte para a localização correta.

Para verificar o valor da variável de ambiente MQ\_INSTALL\_ROOT, faça o seguinte:

- 1. Inicie o servidor de aplicativos padrão do WebSphere Application Server (server1). Para obter instruções, consulte ["Iniciando](#page-58-0) ou Parando um Servidor de [Aplicativos"](#page-58-0) na página 51.
- 2. Abra o WebSphere Application Server Administrative Console. Para obter detalhes, consulte "Iniciando o WebSphere Application Server [Administrative](#page-61-0) [Console"](#page-61-0) na página 54.
- <span id="page-24-0"></span>3. Efetue logon no WebSphere Application Server Administrative Console.
- 4. Na árvore de navegação, expanda **Ambiente** e selecione **Gerenciar Variáveis do WebSphere**. A página de variáveis do WebSphere é exibida.
- 5. Assegure-se de que o valor para MQ\_INSTALL\_ROOT esteja correto. A variável MQ\_INSTALL\_ROOT deve apontar o diretório de instalação do WebSphere MQ na máquina do WebSphere Commerce.

Se o valor estiver incorreto, altere-o fazendo o seguinte:

- a. Clique em **MQ\_INSTALL\_ROOT**.
- b. No campo **Valor**, insira o caminho correto.
- c. Clique em **OK**.
- d. Clique em **Salvar** na barra de tarefas do Administrative Console.
- e. Na página Salvar, selecione **Sincronizar Alterações com Nó**.
- f. Na página Salvar, clique em **Salvar**.
- 6. Saia do WebSphere Application Server Administrative Console.
- 7. Pare o servidor de aplicativos padrão do WebSphere Application Server (server1). Para obter instruções, consulte ["Iniciando](#page-58-0) ou Parando um Servidor de [Aplicativos"](#page-58-0) na página 51.

### **Configurar o WebSphere MQ para Utilização com o WebSphere Commerce**

O WebSphere Commerce requer que um conjunto de informações seja definido no WebSphere MQ para que o WebSphere Commerce funcione com o WebSphere MQ. Estão incluídos um gerenciador de filas e um conjunto de filas.

Para configurar o WebSphere MQ para trabalhar com o WebSphere Commerce, faça o seguinte:

- 1. Windows Inclua o ID do usuário do Windows, utilizado para iniciar o WebSphere Commerce, ao grupo mqm.
- 2. Identifique o gerenciador de filas que o WebSphere Commerce utilizará. Pode ser um gerenciador de filas existente ou um recém-criado. A opção do gerenciador de filas depende da configuração de sua integração.

Para obter instruções sobre a criação de um gerenciador de filas, consulte a documentação do WebSphere MQ. Informações sobre a documentação do WebSphere MQ são fornecidas em ["Documentação](#page-32-0) Adicional do WebSphere MQ" na [página](#page-32-0) 25.

As instruções neste capítulo supõem que o nome do gerenciador de filas seja *hostname*.qm, em que *hostname* é o nome do host (sem um domínio) da máquina que executa o WebSphere MQ.

Anote o nome do gerenciador de filas e o número da porta utilizados pelo atendente do gerenciador de filas. Essas informações são utilizadas em etapas posteriores.

#### **Importante**

Assegure-se de que o ID do usuário do sistema operacional, utilizado para iniciar o WebSphere Commerce, também está autorizado ao gerenciador de filas. Para obter instruções sobre a autorização de um ID do usuário para um gerenciador de filas do WebSphere MQ, consulte a documentação do WebSphere MQ.

Além disso, o nome do gerenciador de filas faz distinção entre maiúsculas e minúsculas. Assegure-se de utilizar a caixa correta para o nome do gerenciador de filas em etapas posteriores.

3. Identifique as filas de mensagens locais do gerenciador de filas. Podem ser filas de mensagens existentes ou filas recém-criadas.

Para obter instruções sobre a criação de filas, consulte a documentação do WebSphere MQ. Informações sobre a documentação do WebSphere MQ são fornecidas em ["Documentação](#page-32-0) Adicional do WebSphere MQ" na página 25.

As instruções neste capítulo supõem que as filas de mensagens locais foram criadas:

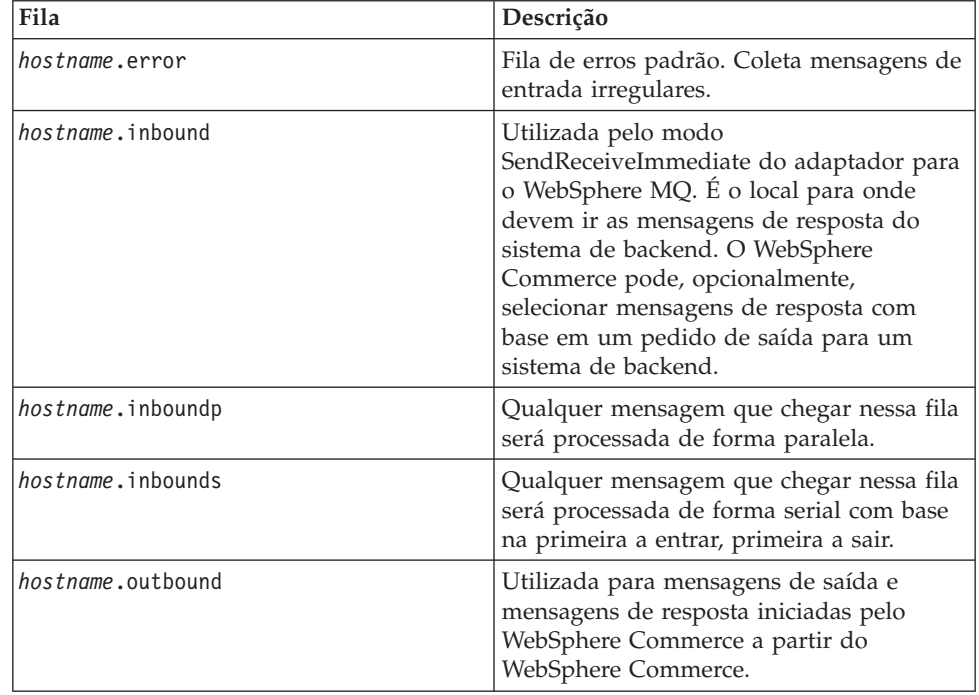

em que *hostname* é o nome do TCP/IP da máquina executando o WebSphere MQ.

Anote os nomes das filas de mensagens identificadas ou criadas. Essas informações são utilizadas em etapas posteriores.

#### <span id="page-26-0"></span>**Importante**

Assegure-se de que o ID do usuário do sistema operacional, utilizado para iniciar o WebSphere Commerce, também está autorizado para as filas de mensagens. Para obter instruções sobre a autorização de um ID do usuário para uma fila de mensagens do WebSphere MQ, consulte a documentação do WebSphere MQ.

Além disso, os nomes das filas fazem distinção entre maiúsculas e minúsculas. Assegure-se de utilizar a caixa correta para os nomes das filas em etapas posteriores.

- **Nota:** O número de filas para definição depende do aplicativo com o qual o WebSphere Commerce está integrado. Essas cinco filas são o mínimo requerido para a integração.
- 4. (Apenas no modo cliente). Crie uma porta de atendente para o gerenciador de filas criado.

Após concluir as etapas para configurar o WebSphere MQ, continue com as instruções no "Configurando o WebSphere Application Server para Utilização com o WebSphere MQ".

### **Configurando o WebSphere Application Server para Utilização com o WebSphere MQ**

Para configurar o WebSphere Application Server para utilização com o WebSphere MQ, faça o seguinte:

- 1. Inicie o servidor de aplicativos padrão do WebSphere Application Server (server1). Para obter instruções, consulte ["Iniciando](#page-58-0) ou Parando um Servidor de [Aplicativos"](#page-58-0) na página 51.
- 2. Abra o WebSphere Application Server Administrative Console. Para obter detalhes, consulte "Iniciando o WebSphere Application Server [Administrative](#page-61-0) [Console"](#page-61-0) na página 54.
- 3. Efetue logon no WebSphere Application Server Administrative Console.
- 4. Determine o número máximo de ManagedConnections para o conector JCA-JMS. Instruções detalhadas são fornecidas no ["Determinando](#page-27-0) o Número Máximo de [ManagedConnections](#page-27-0) para o Conector JCA-JMS" na página 20.
- 5. Crie uma fábrica de conexão de filas do WebSphere MQ JMS Provider. Instruções detalhadas são fornecidas no ["Criando](#page-27-0) uma Fábrica de Conexão de Filas do [WebSphere](#page-27-0) MQ JMS Provider" na página 20.
- 6. Crie os destinos de filas do WebSphere MQ JMS Provider. Instruções detalhadas são fornecidas no "Criando os Destinos de Filas do [WebSphere](#page-29-0) MQ JMS [Provider"](#page-29-0) na página 22.
- 7. Saia do WebSphere Application Server Administrative Console.
- 8. Pare o servidor de aplicativos padrão do WebSphere Application Server (server1). Para obter instruções, consulte ["Iniciando](#page-58-0) ou Parando um Servidor de [Aplicativos"](#page-58-0) na página 51.

Após concluir as etapas para configurar o WebSphere Application Server, continue com as instruções no ["Configurar](#page-31-0) o WebSphere Commerce para Utilizar o [WebSphere](#page-31-0) MQ" na página 24.

### <span id="page-27-0"></span>**Determinando o Número Máximo de ManagedConnections para o Conector JCA-JMS**

Para determinar o número máximo de ManagedConnections para o conector JCA-JMS, faça o seguinte na máquina do WebSphere Commerce:

- 1. Na árvore de navegação do WebSphere Application Server Administrative Console, expanda **Aplicativos** e selecione **Aplicativos Corporativos**. A página Aplicativos Corporativos é exibida.
- 2. Na lista de aplicativos corporativos, clique em **WC\_***instance\_name* em que *instance\_name* é o nome da instância do WebSphere Commerce.
- 3. Na tabela Itens Relacionados, clique em **Módulos do Conector**. Você poderá precisar rolar a página para baixo para consultar a tabela Itens Relacionados. A página Módulos do Conector é exibida.
- 4. Na lista de módulos do conector, clique em **Enablement-JCAJMSConnector.rar**. A página Enablement-JCAJMSConnector.rar é exibida.
- 5. Na tabela Propriedades Adicionais na página Enablement-JCAJMSConnector.rar, clique em **Adaptador de Recurso**. A página WC\_*instance\_name*.Adapter para WebSphere MQ é exibida, em que *instance\_name* é o nome da instância do WebSphere Commerce.
- 6. Na tabela Propriedades Adicionais da página WC\_*instance\_name*.Adapter para WebSphere MQ, clique em **Fábricas de Conexões J2C**. A página Fábrica de Conexões J2C é exibida.
- 7. Na lista de Fábricas de Conexões J2C, clique em **Enablement-JCAJMSConnector.rar**. A página Enablement-JCAJMSConnector.rar é exibida.
- 8. Na tabela Propriedades Adicionais na página Enablement-JCAJMSConnector.rar, clique em **Conjunto de Conexões**. Você poderá precisar rolar a página para baixo para consultar a tabela Propriedades Adicionais. A página Conjuntos de Conexões é exibida.
- 9. Anote o valor no campo **Máximo de Conexões**. Esse valor será necessário em "Criando uma Fábrica de Conexão de Filas do WebSphere MQ JMS Provider".
- **Importante:** Se você alterar o valor do número máximo de ManagedConnections para o conector JCA-JMS posteriormente, também deverá alterar o valor do número máximo de ManagedConnections para o WebSphere MQ JMS Provider.

### **Criando uma Fábrica de Conexão de Filas do WebSphere MQ JMS Provider**

Para criar uma fábrica de conexão de filas do WebSphere MQ JMS Provider, faça o seguinte na máquina do WebSphere Commerce:

- 1. Na árvore de navegação do WebSphere Application Server Administrative Console, expanda **Recursos** e selecione **WebSphere MQ JMS Provider**. A página WebSphere MQ JMS Provider é exibida.
- 2. Estenda as alterações ao servidor de aplicativos do WebSphere Commerce fazendo o seguinte:
	- a. Clique em **Procurar Servidores**. A página Selecionar um Escopo do Servidor é exibida.
	- b. Na lista de servidores de aplicativos, selecione WC\_*instance\_name*, em que *instance\_name* é o nome da instância do WebSphere Commerce.
	- c. Clique em **OK**. A página WebSphere MQ JMS Provider é exibida.
	- d. Clique em **Aplicar**.

3. Na tabela Propriedades Adicionais na página WebSphere MQ JMS Provider, clique em **Fábricas de Conexão de Filas do WebSphere MQ**. Você poderá precisar rolar a página para baixo para consultar a tabela Propriedades Adicionais.

A página Fábricas de Conexão de Filas do WebSphere MQ é exibida.

- 4. Na página Fábricas de Conexão de Filas do WebSphere MQ, clique em **Novo**.
- 5. Preencha os campos da seguinte forma:
	- **Nome** Insira o nome da nova fábrica de conexão de filas do WebSphere MQ JMS Provider. As instruções neste capítulo supõem que o nome da fábrica de conexão de filas do WebSphere MQ JMS Provider é JMSQueueConnectionFactory.

#### **Nome da JNDI**

Insira o nome da JNDI (Java Naming and Directory Interface) para a nova fábrica de conexão de filas do WebSphere MQ JMS Provider. As instruções neste capítulo supõem que o nome da JNDI da fábrica de conexão de filas do WebSphere MQ JMS Provider é JMSQueueConnectionFactory.

#### **Gerenciador de Filas**

Insira o nome do gerenciador de filas identificado ou criado em ["Configurar](#page-24-0) o WebSphere MQ para Utilização com o WebSphere [Commerce"](#page-24-0) na página 17. Insira o nome do gerenciador de filas criado. Por exemplo, *hostname*.qm, em que *hostname* é o nome do host (sem o domínio) da máquina que executa o WebSphere MQ.

**Host** Complete esse campo de acordo com o modo de conexão que você está utilizando:

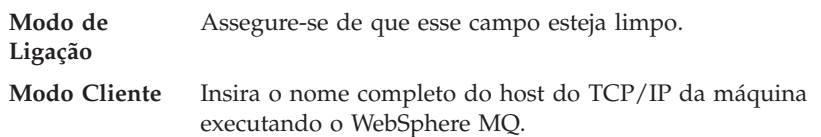

**Porta** Complete esse campo de acordo com o modo de conexão que você está utilizando:

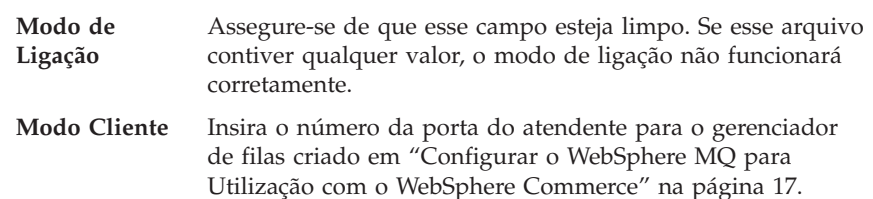

#### **Tipo de Transporte**

Selecione o tipo de transporte com base na configuração do sistema:

- v Se o WebSphere Commerce e o WebSphere MQ estiverem instalados na mesma máquina e você quiser utilizar o modo de ligação, escolha **BINDINGS**.
- v Se você tiver um WebSphere MQ instalado na máquina do WebSphere Commerce e quiser utilizar o modo cliente, escolha **CLIENT**.
- **Canal** Complete esse campo de acordo com o modo de conexão que você está utilizando:

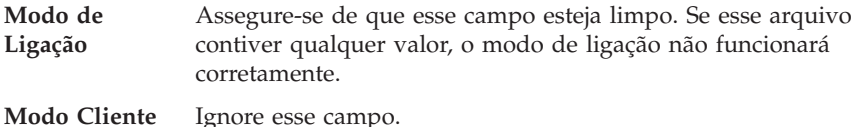

#### <span id="page-29-0"></span>**CCSID**

Complete esse campo de acordo com o modo de conexão que você está utilizando:

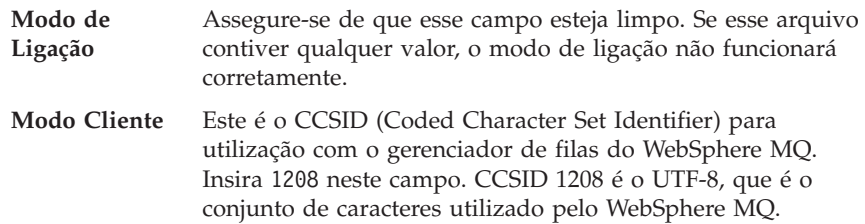

#### **Retenção de Mensagens**

Limpe a caixa de opções **Ativar retenção de mensagem**.

#### **XA Ativado**

Limpe a caixa de opções **Ativar XA**.

Todos os outros campos podem ser ignorados.

Clique em **Aplicar** ao concluir.

- 6. Na tabela Propriedades Adicionais, clique em **Conjunto de Conexões**. Você poderá precisar rolar a página para baixo para consultar a tabela Propriedades Adicionais. A página Conjuntos de Conexões é exibida.
- 7. Defina o valor em **Máximo de Conexões** para um valor acima do valor determinado em "Determinando o Número Máximo de [ManagedConnections](#page-27-0) para o Conector [JCA-JMS"](#page-27-0) na página 20. Por exemplo, se você localizar um valor 30 em "Determinando o Número Máximo de [ManagedConnections](#page-27-0) para o Conector [JCA-JMS"](#page-27-0) na página 20, insira um valor 31 aqui.
	- **Importante:** Esse valor deve sempre ser maior que o valor do número máximo de ManagedConnections para o conector JCA-JMS. Se você alterar o valor do número máximo de ManagedConnections para o conector JCA-JMS posteriormente, também deverá alterar o valor do número máximo de ManagedConnections para o WebSphere MQ JMS Provider.
- 8. Clique em **OK**.
- 9. Clique em **Salvar** na barra de tarefas do Administrative Console.
- 10. Na página Salvar, clique em **Salvar**.

### **Criando os Destinos de Filas do WebSphere MQ JMS Provider**

O atendente do WebSphere Commerce para o WebSphere MQ requer várias filas do JMS. As filas do JMS são mapeadas para as filas de mensagens do WebSphere MQ identificadas ou criadas em ["Configurar](#page-24-0) o WebSphere MQ para Utilização com o WebSphere [Commerce"](#page-24-0) na página 17. As filas do JMS mapeiam as filas de mensagens do WebSphere MQ da seguinte forma:

| Fila do JMS               | Fila do WebSphere MQ |
|---------------------------|----------------------|
| IMSErrorOueue             | hostname.error       |
| [MSInboundOueue]          | hostname.inbound     |
| IMSOutboundOueue          | hostname.outbound    |
| [JMSParallelInboundQueue] | hostname.inboundp    |
| IMSSerialInboundOueue     | hostname.inbounds    |

*Tabela 1. Fila do JMS para Mapeamento de Filas do WebSphere MQ*

em que *hostname* é o nome do TCP/IP da máquina executando o WebSphere MQ.

Uma fila do JMS é criada pela criação de um destino de fila do WebSphere MQ JMS Provider no WebSphere Application Server.

Os nomes de filas do JMS fornecidos na tabela são os nomes padrão utilizados pelo WebSphere Commerce. Se você tiver modificado os nomes de filas do JMS utilizando o Gerenciador de Configuração do WebSphere Commerce, os nomes de filas do JMS deverão ser alterados para corresponderem aos novos nomes de filas.

- **Nota:** O número de filas para definição depende do aplicativo com o qual o WebSphere Commerce está integrado. Essas cinco filas são o mínimo requerido para a integração.
- **Importante:** Os nomes das filas fazem distinção entre maiúsculas e minúsculas. Assegure-se de utilizar a caixa correta para os nomes das filas.

Para criar os destinos de filas do WebSphere MQ JMS Provider, faça o seguinte:

- 1. Na árvore de navegação do WebSphere Application Server Administrative Console, expanda **Recursos** e selecione **WebSphere MQ JMS Provider**. A página WebSphere MQ JMS Provider é exibida.
- 2. Estenda as alterações ao servidor de aplicativos do WebSphere Commerce fazendo o seguinte:
	- a. Clique em **Procurar Servidores**. A página Selecionar um Escopo do Servidor é exibida.
	- b. Na lista de servidores de aplicativos, selecione WC\_*instance\_name*, em que *instance\_name* é o nome da instância do WebSphere Commerce.
	- c. Clique em **OK**. A página WebSphere MQ JMS Provider é exibida.
	- d. Clique em **Aplicar**.
- 3. Na tabela Propriedades Adicionais na página WebSphere MQ JMS Provider, clique em **Destinos de Filas do WebSphere MQ**. Você poderá precisar rolar a página para baixo para consultar a tabela Propriedades Adicionais.

A página Destinos de Filas do WebSphere MQ é exibida.

- 4. Na página Destinos de Filas do WebSphere MQ, clique em **Novo**.
- 5. Preencha os campos da seguinte forma:
	- **Nome** Insira um nome para o novo destino de fila do WebSphere MQ JMS Provider, conforme mostrado na coluna Fila do JMS da Tabela 1.

#### **Nome da JNDI**

Insira o nome da JNDI para o novo destino de fila do WebSphere MQ JMS Provider. Utilize o mesmo nome inserido no campo **Nome**.

#### **Nome da Fila Base**

Insira o nome da fila de mensagens, como definido em WebSphere MQ.

Estas filas de mensagens foram definidas em ["Configurar](#page-24-0) o WebSphere MQ para Utilização com o WebSphere [Commerce"](#page-24-0) na página 17.

#### <span id="page-31-0"></span>**Nome do Gerenciador de Fila Base**

Insira o nome do gerenciador de filas criado em ["Configurar](#page-24-0) o WebSphere MQ para Utilização com o WebSphere [Commerce"](#page-24-0) na [página](#page-24-0) 17.

#### **CCSID**

Este é o CCSID (Coded Character Set Identifier) para utilização com o gerenciador de filas do WebSphere MQ. Insira 1208 neste campo. CCSID 1208 é o UTF-8, que é o conjunto de caracteres utilizado pelo WebSphere MQ.

#### **Cliente de Destino**

Para *JMSErrorQueue* e *JMSOutboundQueue* , selecione **MQ**. Para as outras filas do JMS, selecione **JMS**.

Todos os outros campos podem ser ignorados.

Clique em **OK** ao concluir.

Repita estas instruções para cada fila do JMS.

Ao criar todas as filas do JMS, faça o seguinte:

- 1. Clique em **Salvar** na barra de tarefas do Administrative Console.
- 2. Na página Salvar, clique em **Salvar**.

### **Configurar o WebSphere Commerce para Utilizar o WebSphere MQ**

Para configurar o WebSphere Commerce para utilizar o WebSphere MQ, é necessário ativar o adaptador de transporte, fazendo o seguinte:

- 1. Pare o WebSphere Commerce. Para obter instruções sobre como parar o WebSphere Commerce, consulte ["Iniciando](#page-55-0) ou Parando uma Instância do WebSphere [Commerce"](#page-55-0) na página 48.
- 2. Ative o Gerenciador de Configuração do WebSphere Commerce. Para obter instruções sobre a ativação do Gerenciador de Configuração do WebSphere Commerce, consulte "Ativando o Gerenciador de [Configuração](#page-52-0) do WebSphere [Commerce"](#page-52-0) na página 45.
- 3. Insira o ID do usuário e a senha do Gerenciador de Configuração.
- 4. Expanda *host\_name* **→ Commerce → Lista de Instâncias →** *instance\_name* **→ Componentes → TransportAdapter**.

em que *host\_name* é o nome abreviado da máquina que está executando o WebSphere Commerce e *instance\_name* é o nome da instância do WebSphere Commerce.

- 5. Selecione a caixa de opção **Ativar**.
- 6. Clique em **Aplicar**.
- 7. Saia do Gerenciador de Configuração do WebSphere Commerce.
- 8. Inicie o WebSphere Commerce. Para obter instruções sobre como iniciar o WebSphere Commerce, consulte ["Iniciando](#page-55-0) ou Parando uma Instância do WebSphere [Commerce"](#page-55-0) na página 48.

### <span id="page-32-0"></span>**Testando a Configuração do WebSphere MQ**

Para testar a configuração do WebSphere MQ, insira a seguinte mensagem na fila de mensagens *hostname*.inbounds.

<?xml test message>

**Windows** Para inserir a mensagem com WebSphere MQ no Windows, faça o seguinte:

- 1. Abra o WebSphere MQ Explorer de acordo com as instruções na documentação do WebSphere MQ.
- 2. Clique com o botão direito do mouse em *hostname***.inbounds** e selecione **Colocar Mensagem de Teste** no menu pop-up.
- 3. Na janela de mensagem de teste, insira o seguinte texto: <?xml test message>
- 4. Clique em **OK**.

Para obter instruções sobre a inserção de uma mensagem em uma fila de mensagens em outras plataformas, consulte a documentação do WebSphere MQ.

O WebSphere MQ será configurado corretamente se ocorrer o seguinte:

- v A mensagem de teste for consumida a partir da fila de entrada serial (*hostname*.inbounds).
- v Uma mensagem de erro aparece na fila *hostname*.outbound.
- v A mensagem original aparece na fila *hostname*.error.

### **Documentação Adicional do WebSphere MQ**

Informações sobre as tarefas do WebSphere MQ podem ser localizadas nos seguintes manuais:

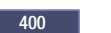

<sup>2000</sup> <sup>400</sup> *WebSphere MQ for iSeries System Administration Guide*

Windows <sup>2000</sup> *WebSphere MQ System Administration Guide*

O *WebSphere MQ System Administration Guide* está disponível no seguinte Web site:

[http://www.ibm.com/software/ts/mqseries/library/manualsa](http://www.ibm.com/software/ts/mqseries/library/manualsa/manuals/crosslatest.html) [/manuals/crosslatest.html](http://www.ibm.com/software/ts/mqseries/library/manualsa/manuals/crosslatest.html)

O *WebSphere MQ para iSeries System Administration Guide* está disponível no seguinte Web site:

[http://www.ibm.com/software/ts/mqseries/library/manualsa](http://www.ibm.com/software/ts/mqseries/library/manualsa/manuals/platspecific.html) [/manuals/platspecific.html](http://www.ibm.com/software/ts/mqseries/library/manualsa/manuals/platspecific.html)

**Nota:** Os endereços da Web aparecem em várias linhas com finalidade de apresentação apenas. Insira cada URL em uma única linha.

# <span id="page-34-0"></span>**Parte 4. Serviços de Diretórios e WebSphere Commerce - Express**

Para utilizar um servidor de diretórios com o WebSphere Commerce - Express, conclua as instruções nas seções a seguir:

- 1. Capítulo 3, ["Configurando](#page-36-0) o Servidor de Diretórios para Utilização com o WebSphere [Commerce",](#page-36-0) na página 29.
- 2. Capítulo 4, ["Configurando](#page-40-0) o WebSphere Commerce para LDAP", na página 33.

# <span id="page-36-0"></span>**Capítulo 3. Configurando o Servidor de Diretórios para Utilização com o WebSphere Commerce**

A tabela a seguir mostra quais servidores de diretórios são suportados pelo WebSphere Commerce nos variados sistemas operacionais:

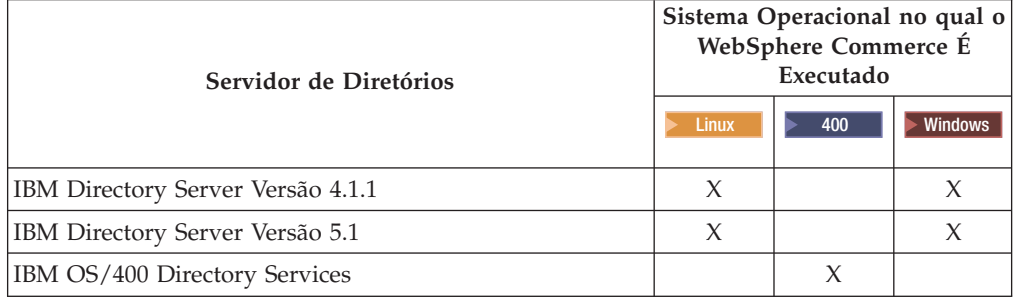

Conclua as instruções em uma das seções a seguir, de acordo com o servidor de diretórios que você está utilizando com o WebSphere Commerce:

- v "Configurando o IBM Directory Server para Utilização com o WebSphere Commerce"
- v "Configurando o IBM OS/400 Directory Services para Utilização com o WebSphere Commerce"

# **Configurando o IBM Directory Server para Utilização com o WebSphere Commerce**

Para configurar o IBM Directory Server para trabalhar com o WebSphere Commerce, faça o seguinte:

- 1. Inclua o seguinte DN (Nome Distinto) de sufixo a seu diretório: o=root organization
- 2. Inicie novamente o servidor de diretórios.
- 3. Inclua o seguinte RDN (Nome Distinto Relativo) da organização a seu diretório: o=root organization

Essa organização não deve possuir DNs pais.

4. Inclua o seguinte RDN da organização como um filho do RDN o=root organization a seu diretório:

o=default organization

Consulte a documentação de sua versão do IBM Directory Server para obter instruções sobre como concluir essas tarefas.

### **Configurando o IBM OS/400 Directory Services para Utilização com o WebSphere Commerce**

Para configurar o IBM OS/400 Directory Services para trabalhar com o WebSphere Commerce, faça o seguinte:

- <span id="page-37-0"></span>1. Adicione um sufixo ao IBM OS/400 Directory Services na máquina do iSeries executando o IBM OS/400 Directory Services. Consulte "Adicionando um Sufixo ao IBM OS/400 Directory Services".
- 2. Crie entradas de bootstrap para o servidor do diretório na máquina do iSeries executando o IBM OS/400 Directory Services. Consulte "Criando Entradas de Bootstrap no Servidor do Diretório".

### **Adicionando um Sufixo ao IBM OS/400 Directory Services**

Para adicionar um sufixo ao IBM OS/400 Directory Services, faça o seguinte:

1. Assegure-se de que o IBM OS/400 Directory Services está em execução, emitindo o seguinte comando a partir de uma linha de comandos do iSeries: WRKSBSJOB QSYSWRK

O IBM OS/400 Directory Services está em execução se o job QDIRSRV, sob o perfil do usuário QDIRSRV, estiver em execução.

- 2. Inicie o iSeries Navigator em uma máquina do Windows selecionando **Iniciar → Programas → IBM iSeries Access para Windows → iSeries Navigator**.
- 3. Crie uma conexão para a máquina de destino do iSeries, se nenhuma conexão para a máquina existir.
- 4. Expanda a máquina de destino no painel à esquerda.
- 5. Expanda **Rede → Servidores** no painel à esquerda.
- 6. Clique em **TCP/IP** no painel à esquerda.
- 7. Clique com o botão direito em **Diretório** no painel à direita e selecione **Propriedades** a partir do menu pop-up.
- 8. Na janela Propriedades do Diretório, clique na guia **Banco de Dados/Sufixos**.
- 9. No campo **Novo Sufixo**, especifique o=root organization.
- 10. Clique em **Adicionar**.
- 11. Clique no botão **OK**. Será questionado se você deseja iniciar o IBM OS/400 Directory Services novamente agora ou depois. Você pode escolher iniciar o IBM OS/400 Directory Services novamente depois, mas é necessário iniciar o IBM OS/400 Directory Services novamente antes de poder continuar.

Se você escolher iniciar o IBM OS/400 Directory Services novamente depois, é possível iniciar o IBM OS/400 Directory Services novamente fazendo o seguinte:

- 1. Inicie o iSeries Navigator em uma máquina do Windows selecionando **Iniciar → Programas → IBM iSeries Access para Windows → iSeries Navigator**.
- 2. Crie uma conexão para a máquina de destino do iSeries, se nenhuma conexão para a máquina existir.
- 3. Expanda a máquina de destino no painel à esquerda.
- 4. Expanda **Rede → Servidores** no painel à esquerda.
- 5. Clique em **TCP/IP** no painel à esquerda.
- 6. Clique com o botão direito do mouse em **Diretório** no painel à direita e selecione **Parar** no menu pop-up.
- 7. Clique com o botão direito no **Diretório** no painel à direita e selecione **Iniciar** a partir do menu pop-up.

### **Criando Entradas de Bootstrap no Servidor do Diretório**

Para criar as entradas de bootstrap para o servidor do diretório, faça o seguinte no servidor executando o IBM OS/400 Directory Services:

1. Inicie a Directory Management Tool da seguinte forma:

- <span id="page-38-0"></span>a. No sistema OS/400, inicie o IBM OS/400 Directory Services, inserindo o seguinte comando a partir de uma linha de comandos do iSeries: STRTCPSVR \*DIRSRV
- b. Em uma máquina do Windows, faça o seguinte:
	- 1) Inicie o IBM Directory Server Directory Management Tool, selecionando **Iniciar → Programas → IBM Directory 4.1 → Directory Management Tool**.
	- 2) Clique em **Adicionar Servidor** e, em seguida, especifique o nome do host da máquina do iSeries na qual o IBM OS/400 Directory Services é executado.
	- 3) Selecione **Simples** como o tipo de Autenticação.
	- 4) Insira o DN do usuário (por exemplo, cn=Administrator) e a senha.
	- 5) Clique em **OK**.
- 2. Clique em **Adicionar Servidor**.
- 3. Insira o DN do usuário e a senha nos campos apropriados. Clique em **OK**.
	- **Nota:** Você pode encontrar um erro ″Não há dados para o=root organization″. Este erro pode ser ignorado com segurança. Clique em **OK** para continuar.
- 4. Selecione ldap://*hostname*:389 e clique no botão **Adicionar**.

em que *hostname* é o nome completo do domínio da máquina do iSeries que está executando o IBM OS/400 Directory Services.

- v Selecione **Organização** no campo **Tipo de Entrada**.
- v Insira o=root organization no campo **Entrada RDN**.
- v Clique em **OK** e, em seguida, em **Adicionar** para adicionar as alterações.
- 5. Selecione o=root organization e clique no botão **Adicionar**.
	- v Selecione **Organização** no campo **Tipo de Entrada**.
	- v Insira o=root organization no campo **ParentDN**.
	- v Insira o=default organization no campo **Entrada RDN**.
	- v Clique em **OK** e, em seguida, em **Adicionar** para adicionar as alterações.

A árvore de diretórios deve ser atualizada para mostrar as alterações. Se a árvore de diretórios não for atualizada, selecione **Árvore de Diretórios → Atualizar Árvore** para visualizar as alterações atualizadas.

### **A próxima etapa**

Após concluir as instruções neste capítulo, configure o WebSphere Commerce para LDAP de acordo com as instruções no Capítulo 4, ["Configurando](#page-40-0) o WebSphere [Commerce](#page-40-0) para LDAP", na página 33.

### <span id="page-40-0"></span>**Capítulo 4. Configurando o WebSphere Commerce para LDAP**

A configuração do WebSphere Commerce para o LDAP é um processo de três etapas:

- 1. "Ativando o LDAP no Gerenciador de Configuração do WebSphere Commerce".
- 2. "Ativando a Migração do Usuário no WebSphere Commerce".
- 3. "Ativando o [WebSphere](#page-41-0) Commerce Payments no LDAP" na página 34.

### **Ativando o LDAP no Gerenciador de Configuração do WebSphere Commerce**

Para ativar o LDAP no Gerenciador de Configuração do WebSphere Commerce, faça o seguinte no servidor executando o WebSphere Commerce:

- 1. Ative o Gerenciador de Configuração do WebSphere Commerce. Para obter instruções sobre a ativação do Gerenciador de Configuração do WebSphere Commerce, consulte "Ativando o Gerenciador de [Configuração](#page-52-0) do WebSphere [Commerce"](#page-52-0) na página 45.
- 2. Insira o ID do usuário e a senha do Gerenciador de Configuração.
- 3. Expanda *your host name* **→ Commerce**.
- 4. Expanda **Lista de Instâncias →** *instance\_name* **→ Propriedades da Instância**.
- 5. Selecione **Subsistema Membro** e faça o seguinte:
	- a. No campo **Modo de Autenticação**, selecione **LDAP**.
	- b. Assegure-se de que o Tipo de LDAP é **IBM Directory Server**.
	- c. No campo **Host**, insira o *host\_name* de sua máquina do servidor LDAP.
	- d. Assegure-se de que o número da porta está correto. O número da porta padrão utilizado pelo IBM Directory Server é 389.
	- e. Insira o nome distinto do administrador no campo **Nome Distinto do Administrador**. Este nome distinto deve corresponder ao nome utilizado no servidor LDAP (por exemplo, cn=root ou cn=Administrator).
	- f. Digite a senha do administrador no campo **Senha do Administrador** (por exemplo, root). Você deve confirmar a senha no campo **Confirmar Senha**.
	- g. Clique em **Aplicar**.
	- h. A janela **Subsistema Membro Configurado com Êxito para o WebSphere Commerce** é exibida. Clique em **OK** para continuar.
- 6. Saia do Gerenciador de Configurações.

### **Ativando a Migração do Usuário no WebSphere Commerce**

A ativação da migração do usuário permite que os usuários com perfis atualmente no banco de dados do WebSphere Commerce migrem ao servidor LDAP.

Para ativar a migração do usuário no WebSphere Commerce, faça o seguinte no servidor executando o WebSphere Commerce:

1. Pare o WebSphere Commerce e o WebSphere Commerce Payments. Para obter instruções sobre como parar o WebSphere Commerce e o WebSphere Commerce Payments, consulte "Iniciando ou Parando uma Instância do WebSphere

[Commerce"](#page-55-0) na página 48 e ["Iniciando](#page-56-0) ou Parando uma Instância do [WebSphere](#page-56-0) Commerce Payments" na página 49.

<span id="page-41-0"></span>2. Abra o seguinte arquivo em um editor de texto,

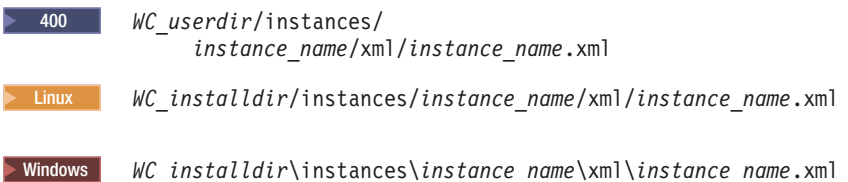

Os valores padrão para *WC\_installdir* e *WC\_userdir* estão disponíveis em "Variáveis de [Caminho"](#page-3-0) na página iv.

- 3. Assegure que a entrada MigrateUsersFromWCSdb esteja definida como ″ON″. Esta linha deve aparecer da seguinte forma: MigrateUsersFromWCSdb="ON"
- 4. Salve o arquivo.
- 5. Inicie o WebSphere Commerce e o WebSphere Commerce Payments. Para obter instruções sobre como iniciar o WebSphere Commerce e o WebSphere Commerce Payments, consulte ["Iniciando](#page-55-0) ou Parando uma Instância do WebSphere [Commerce"](#page-55-0) na página 48 e ["Iniciando](#page-56-0) ou Parando uma Instância do [WebSphere](#page-56-0) Commerce Payments" na página 49.

A próxima vez que efetuar login em qualquer página de administração do WebSphere Commerce (por exemplo, store services ou administration console), seu perfil de usuário será migrado para o servidor LDAP.

### **Ativando o WebSphere Commerce Payments no LDAP**

Para ativar o processamento de pagamento no WebSphere Commerce Payments ao utilizar o LDAP para autenticar usuários, é necessário fazer o seguinte após ativar a migração do usuário:

- 1. Inicie o WebSphere Commerce e o WebSphere Commerce Payments, se ainda não o tiver feito. Para obter instruções sobre como iniciar o WebSphere Commerce e o WebSphere Commerce Payments, consulte ["Iniciando](#page-55-0) ou Parando uma Instância do WebSphere [Commerce"](#page-55-0) na página 48 e ["Iniciando](#page-56-0) ou Parando uma Instância do [WebSphere](#page-56-0) Commerce Payments" na página 49.
- 2. Efetue logon no WebSphere Commerce Administration Console utilizando o ID do Administrador do Site.

O ID do Administrador do Site foi criado durante a criação da instância do WebSphere Commerce.

Essa etapa migra o ID do Administrador do Site para o LDAP.

3. Pare o WebSphere Commerce e o WebSphere Commerce Payments. Para obter instruções sobre como parar o WebSphere Commerce e o WebSphere Commerce Payments, consulte "Iniciando ou Parando uma Instância do [WebSphere](#page-55-0) [Commerce"](#page-55-0) na página 48 e ["Iniciando](#page-56-0) ou Parando uma Instância do [WebSphere](#page-56-0) Commerce Payments" na página 49.

2000 Linux *WC\_installdir*/instances/*instance\_name*/xml/*instance\_name*.xml

4. Abra o seguinte arquivo em um editor de texto,

2000 400 *WC\_userdir*/instances/ *instance\_name*/xml/*instance\_name*.xml

<span id="page-42-0"></span>Windows 2000 *WC\_installdir*\instances\*instance\_name*\xml\*instance\_name*.xml

Os valores padrão para *WC\_installdir* e *WC\_userdir* estão disponíveis em "Variáveis de [Caminho"](#page-3-0) na página iv.

5. Localize o seguinte texto: PMAdminId="*Site\_Admin\_ID*"

em que *Site\_Admin\_ID* é o ID do Administrador do Site.

6. Altere o texto para o seguinte:

PMAdminId="uid=*Site\_Admin\_ID*,o=root organization"

- 7. Salve o arquivo.
- 8. Inicie o WebSphere Commerce e o WebSphere Commerce Payments. Para obter instruções sobre como iniciar o WebSphere Commerce e o WebSphere Commerce Payments, consulte ["Iniciando](#page-55-0) ou Parando uma Instância do WebSphere [Commerce"](#page-55-0) na página 48 e ["Iniciando](#page-56-0) ou Parando uma Instância do [WebSphere](#page-56-0) Commerce Payments" na página 49.

Após ativar o WebSphere Commerce Payments sob o LDAP, é necessário especificar o nome distinto completo do Administrador do Site ao efetuar logon no console do WebSphere Commerce Payments. O console do WebSphere Commerce Payments não permite efetuar logon utilizando a abreviação do nome do Administrador do Site.

### **Testando o LDAP com o WebSphere Commerce**

Para assegurar-se de que o LDAP está funcionando corretamente com o WebSphere Commerce, execute os testes a seguir:

- v Crie um novo usuário sob a organização raiz no servidor LDAP e, em seguida, tente efetuar login no WebSphere Commerce Accelerator utilizando esse novo usuário. Um login com êxito indica que o WebSphere Commerce está utilizando o servidor LDAP corretamente para validar usuários.
- v Crie um novo usuário em uma loja do WebSphere Commerce. Confirme se o usuário criado na loja do WebSphere Commerce aparece como um usuário no servidor LDAP.

# <span id="page-44-0"></span>**Capítulo 5. Desativando o LDAP no WebSphere Commerce**

**Cuidado** A desativação do LDAP causará o seguinte:

- v Os usuários criados após a ativação do LDAP no WebSphere Commerce não poderão se autenticar no WebSphere Commerce, porque suas senhas não existem no banco de dados do WebSphere Commerce.
- v Os usuários que alteraram suas senhas após a ativação do LDAP no WebSphere Commerce apenas poderão acessar o WebSphere Commerce utilizando a senha que tinham *antes* do LDAP ser ativado. Suas senhas atuais (LDAP) não funcionarão mais com o WebSphere Commerce.

Para desativar a utilização do Lightweight Directory Access Protocol no WebSphere Commerce, faça o seguinte:

- 1. Ative o Gerenciador de Configuração do WebSphere Commerce. Para obter instruções sobre a ativação do Gerenciador de Configuração do WebSphere Commerce, consulte "Ativando o Gerenciador de [Configuração](#page-52-0) do WebSphere [Commerce"](#page-52-0) na página 45.
- 2. Digite seu ID do usuário do gerenciador de Configuração e senha.
- 3. Expanda *your host name* **→ Commerce**.
- 4. Expanda **Lista de Instâncias →** *instance\_name* **→ Propriedades da Instância**.
- 5. Selecione **Subsistema Membro** e faça o seguinte:
	- a. No campo **Modo de Autenticação**, selecione **Banco de Dados**.
	- b. Clique em **Aplicar**.
	- c. A janela **Subsistema membro configurado com êxito para o WebSphere Commerce** é exibida. Clique em **OK** para continuar.
- 6. Saia do Gerenciador de Configurações.

# <span id="page-46-0"></span>**Parte 5. Componentes Adicionais do WebSphere Application Server**

O WebSphere Commerce - Express instala o produto base do WebSphere Application Server ao instalar o WebSphere Commerce - Express e o WebSphere Commerce Payments. Produtos adicionais do WebSphere Application Server são fornecidos com o WebSphere Commerce:

v Capítulo 6, ["WebSphere](#page-48-0) Studio Application Server Toolkit", na página 41

# <span id="page-48-0"></span>**Capítulo 6. WebSphere Studio Application Server Toolkit**

O WebSphere Studio Application Server Toolkit é composto de quatro componentes: o Debug, o Trace, o WebSphere Log Analyzer e o Eclipse workbench.

Para obter informações adicionais sobre o Application Server Toolkit, consulte o InfoCenter do WebSphere Application Server:

<http://www.ibm.com/software/webservers/appserv/infocenter.html>

### **Banco de Dados de Sintomas do WebSphere Commerce**

Para utilizar as ferramentas do WebSphere Log Analyzer disponíveis no Application Server Toolkit efetivamente com os arquivos de log do WebSphere Commerce, você deve disponibilizar o banco de dados de sintomas do WebSphere Commerce para as ferramentas de registro, importando o banco de dados de sintomas para o Application Server Toolkit.

O banco de dados de sintomas do WebSphere Commerce está disponível no seguinte URL:

ftp://ftp.software.ibm.com/software/websphere/info/tools/ loganalyzer/symptoms/wc/symptomdb.xml

Esse URL é mostrado em várias linhas apenas com a finalidade de exibição. Insira o URL em uma linha.

Para obter instruções sobre a importação do banco de dados de sintomas do WebSphere Commerce para as ferramentas do WebSphere Log Analyzer no Application Server Toolkit, consulte a documentação do WebSphere Application Server.

# <span id="page-50-0"></span>**Parte 6. Tarefas Adicionais do Software**

As instruções nesta seção descrevem tarefas comuns ou específicas do sistema operacional executadas durante a instalação e a configuração dos componentes adicionais do software neste manual.

# <span id="page-52-0"></span>**Capítulo 7. Tarefas do WebSphere Commerce**

Esta seção fornece instruções para cada sistema operacional para as tarefas do WebSphere Commerce cuja conclusão pode ser necessária ao instalar e configurar o software adicional fornecido com o WebSphere Commerce.

### **Ativando o Gerenciador de Configuração do WebSphere Commerce**

### **Ativando o Gerenciador de Configuração do WebSphere Commerce no Linux**

Para iniciar o Gerenciador de Configuração do WebSphere Commerce, faça o seguinte:

- 1. Efetue login como ID do usuário não-root criado antes da instalação do WebSphere Commerce.
- 2. Dependendo da instância que está sendo criada ou modificada, inicie o servidor fazendo o seguinte no nó do WebSphere Commerce ou do WebSphere Commerce Payments:
	- a. Abra uma janela do terminal.
	- b. Digite os seguintes comandos:

cd *WC\_installdir*/bin ./config\_server.sh

Os valores padrão para *WC\_installdir* estão listados em ["Variáveis](#page-3-0) de [Caminho"](#page-3-0) na página iv.

#### **Notas:**

- 1. Não feche a janela do terminal na qual o comando config\_server.sh foi inserido ou o servidor do Gerenciador de Configuração parará.
- 2. Não execute o servidor do Gerenciador de Configuração como um processo em segundo plano – este é um risco potencial à segurança.
- 3. O servidor do Gerenciador de Configuração está atendendo agora uma conexão na porta 1099. Para que ele atenda em uma porta diferente, emita o seguinte comando, em vez do comando ./config\_server.sh: ./config\_server.sh -port *port\_number*

em que *port\_number* é a porta em que o servidor do Gerenciador de Configuração atenderá uma conexão.

- 3. Inicie o cliente executando um dos seguintes procedimentos:
	- v Para executar o Gerenciador de Configuração do WebSphere Commerce na máquina local, faça o seguinte:
		- a. Abra outra janela de terminal.
		- b. Como o ID do usuário não-root criado antes da instalação do WebSphere Commerce, emita os seguintes comandos:

export DISPLAY=*host\_name*:0.0 cd *WC\_installdir*/bin ./config\_client.sh [-port *cm\_port*]

em que as variáveis são definidas como segue:

*hostname*

O nome completo do host da máquina a partir da qual você deseja acessar o Gerenciador de Configuração.

```
cm_port
```
A porta especificada ao iniciar o servidor do Gerenciador de Configuração.

O parâmetro -port é opcional. Se esse parâmetro não for especificado, o cliente do Gerenciador de Configuração tentará conectar-se ao servidor do Gerenciador de Configuração através da porta 1099.

**Nota:** O cliente X pode precisar de autorização para acessar o servidor X utilizando o comando xhost. Para autorizar um cliente X, emita o seguinte comando a partir do console do sistema como root: xhost +*host\_name*

em que *host\_name* é o nome completo do host da máquina a partir da qual você deseja executar o assistente para instalação.

- c. Efetue login no Gerenciador de Configuração. O ID inicial é **webadmin** e a senha inicial é **webibm**. Se esta for a primeira vez que você está efetuando login no Gerenciador de Configuração, será solicitado que altere a senha.
- v Para executar o cliente do Gerenciador de Configuração do WebSphere Commerce em uma máquina remota, faça o seguinte:
	- a. Efetue logon na máquina remota como ID do usuário não-root criado antes da instalação do WebSphere Commerce.
	- b. Abra uma janela do terminal.
	- c. Digite os seguintes comandos:

```
export DISPLAY=host_name:0.0
cd WC_installdir/bin
./config_client.sh -hostname cm_hostname [-port cm_port]
```
em que as variáveis são definidas como segue:

*hostname*

O nome completo do host da máquina a partir da qual você deseja acessar o Gerenciador de Configuração.

*cm\_hostname*

O nome do host completo da máquina do servidor do Gerenciador de Configuração.

*cm\_port*

A porta especificada ao iniciar o servidor do Gerenciador de Configuração.

O parâmetro -port é opcional. Se esse parâmetro não for especificado, o cliente do Gerenciador de Configuração tentará conectar-se ao servidor do Gerenciador de Configuração através da porta 1099.

Os valores padrão para *WC\_installdir* estão listados em ["Variáveis](#page-3-0) de [Caminho"](#page-3-0) na página iv.

<span id="page-54-0"></span>**Nota:** O cliente X pode precisar de autorização para acessar o servidor X utilizando o comando xhost. Para autorizar um cliente X, emita o seguinte comando a partir do console do sistema como root: xhost +*host\_name*

em que *host\_name* é o nome completo do host da máquina a partir da qual você deseja executar o assistente para instalação.

d. Efetue login no Gerenciador de Configuração. O ID inicial é **webadmin** e a senha inicial é **webibm**. Se esta for a primeira vez que você está efetuando login no Gerenciador de Configuração, será solicitado que altere a senha.

### **Ativando o Gerenciador de Configuração do WebSphere Commerce no OS/400**

Para iniciar o Gerenciador de Configuração do WebSphere Commerce no OS/400, faça o seguinte:

- 1. Inicie o servidor do Gerenciador de Configuração fazendo o seguinte:
	- a. Efetue logon no sistema iSeries, assegurando-se de que o perfil tenha uma classe do usuário \*SECOFR e esteja configurado com as definições de idioma específicas do inglês ou do idioma que você escolherá como o idioma padrão para sua instância.
	- b. Inicie uma sessão do QShell inserindo o seguinte comando: STRQSH

e faça o seguinte na sessão do QShell:

1) Alterne para o diretório bin do servidor WebSphere Commerce, emitindo o seguinte comando: cd *WC\_installdir*/bin

Os valores padrão para *WC\_installdir* estão listados em ["Variáveis](#page-3-0) de [Caminho"](#page-3-0) na página iv.

2) Inicie o programa do servidor do gerenciador de configuração, emitindo o seguinte comando:

config\_server.sh [-port *server\_port\_number*]

O parâmetro -port é opcional. Se você não especificar esse parâmetro, a porta padrão 1099 será utilizada. O servidor do Gerenciador de Configuração atenderá utilizando esse número da porta. Se você especificar o *server\_port\_number*, o valor deverá estar entre 1024 e 65535 e não estar atualmente em uso no sistema iSeries.

**Nota:** Se você estiver utilizando um sistema em que o idioma principal não é o mesmo idioma com que você está criando sua instância, você deverá adicionar a biblioteca QSYS*language\_feature\_number* à lista de bibliotecas do perfil do usuário. Caso contrário, o perfil tentará localizá-la em QSYS. Para adicionar a biblioteca de recursos de idiomas, utilize o comando EDTLIBL.

Se esta é a primeira vez que o Gerenciador de Configuração é executado no sistema, você verá as seguintes mensagens:

<span id="page-55-0"></span>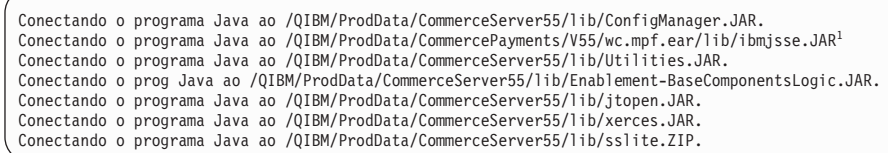

 $<sup>1</sup>$  Esta linha é exibida apenas quando o WebSphere Commerce Payments é instalado no mesmo nó que o</sup> WebSphere Commerce.

Quando as seguintes mensagens forem enviadas, prossiga para a próxima etapa: Registro criado. CMServer vinculado em registro.

- 2. Inicie o cliente do Gerenciador de Configuração na máquina do Windows em que o cliente do Gerenciador de Configuração foi instalado:
	- a. Utilizando um prompt de comandos na máquina do cliente do Gerenciador de Configuração, altere para o diretório *cfgmgr\_installdir*/bin.
	- b. Inicie o cliente do Gerenciador de Configuração executando o seguinte comando: configClient.bat -hostname *iSeries\_Host\_name* [-port *server\_port\_number*]

em que

*iSeries\_Host\_name*

É o nome completo do host do servidor iSeries em que o servidor do Gerenciador de Configuração está sendo executado.

*server\_port\_number*

É o número da porta no servidor iSeries em que o Gerenciador de Configuração está atendendo. Esse parâmetro será requerido apenas se você estiver se conectando a um servidor do Gerenciador de Configuração em uma porta diferente de 1099.

c. Efetue login no Gerenciador de Configuração. O ID inicial é **webadmin** e a senha inicial é **webibm**. Se esta for a primeira vez que você está efetuando login no Gerenciador de Configuração, será solicitado que altere a senha.

### **Ativando o Gerenciador de Configuração do WebSphere Commerce no Windows**

Para ativar o Gerenciador de Configuração do WebSphere Commerce no Windows, faça o seguinte:

1. Assegure-se de que o processo do servidor do Gerenciador de Configuração do IBM WC está em execução, selecionando **Iniciar → Configurações → Painel de Controle → Ferramentas Administrativas → Serviços** e verifique se o serviço do Gerenciador de Configuração do IBM WC possui um status de Iniciado.

#### **Importante**

Deixar o serviço do servidor do Gerenciador de Configuração do IBM WC em execução poderá causar potencialmente um problema de segurança. Pare o serviço do servidor do Gerenciador de Configuração do WC quando não estiver utilizando o Gerenciador de Configuração.

Para evitar problemas de segurança em potencial, você também deve assegurar-se de que o servidor do Gerenciador de Configuração do IBM WC está definido para inicialização manual, não automática.

2. Selecione **Iniciar → IBM WebSphere Commerce → Configuração**.

### **Iniciando ou Parando uma Instância do WebSphere Commerce**

Para iniciar ou parar uma instância do WebSphere Commerce, faça o seguinte:

- 1. Certifique-se de que o sistema de gerenciamento do banco de dados tenha sido iniciado.
- 2. Certifique-se de que o servidor Web tenha sido iniciado.
- 3. Inicie, pare ou inicie novamente o servidor de aplicativos da instância do WebSphere Commerce que deseja iniciar. As instruções para iniciar e parar um servidor de aplicativos são fornecidas em ["Iniciando](#page-58-0) ou Parando um Servidor de [Aplicativos"](#page-58-0) na página 51.

### <span id="page-56-0"></span>**Iniciando ou Parando uma Instância do WebSphere Commerce Payments**

Para iniciar ou parar uma instância do WebSphere Commerce Payments, faça o seguinte:

- 1. Certifique-se de que o sistema de gerenciamento do banco de dados tenha sido iniciado.
- 2. Certifique-se de que o servidor Web tenha sido iniciado.
- 3. Inicie o Gerenciador de Configuração. Para obter instruções sobre como iniciar o Gerenciador de Configuração, consulte "Ativando o [Gerenciador](#page-52-0) de [Configuração](#page-52-0) do WebSphere Commerce" na página 45.
- 4. No Gerenciador de Configuração, em **WebSphere Commerce**, expanda *hostname* **→ Pagamentos → Lista de Instâncias**.
- 5. Clique com o botão direito do mouse no nome da instância do WebSphere Commerce Payments que você deseja iniciar ou parar e proceda de uma das seguintes formas:
	- v Para iniciar a instância do WebSphere Commerce Payments, selecione **Iniciar Instância de Pagamentos** no menu pop-up. Depois de receber o diálogo Instância Iniciada com Êxito, clique em **OK** para ignorar o diálogo.
	- v Para parar a instância do WebSphere Commerce Payments, selecione **Parar Instância de Pagamentos** no menu pop-up.

# <span id="page-58-0"></span>**Capítulo 8. Tarefas do WebSphere Application Server**

Esta seção fornece instruções para as tarefas do WebSphere Application Server cuja conclusão pode ser necessária ao instalar e administrar o WebSphere Commerce.

### **Iniciando ou Parando um Servidor de Aplicativos**

As instruções para iniciar ou parar um servidor de aplicativos diferem dependendo do sistema operacional.

### **Iniciando ou Parando um Servidor de Aplicativos no Linux**

Para iniciar ou parar um servidor de aplicativos, faça o seguinte:

- 1. Certifique-se de que o sistema de gerenciamento do banco de dados seja inicializado.
- 2. Digite os seguintes comandos em uma janela do terminal:

su - *non\_root\_user* cd *WAS\_installdir*/bin

*non\_root\_user*

é o ID do usuário não-root criado antes da instalação do WebSphere Commerce.

*WAS\_installdir*

é o diretório de instalação para o WebSphere Application Server ou o WebSphere Application Server Network Deployment. Os valores padrão para *WAS\_installdir* estão listados em "Variáveis de [Caminho"](#page-3-0) na [página](#page-3-0) iv.

- 3. Execute um dos seguintes procedimentos:
	- v Para iniciar um servidor de aplicativos, insira o seguinte comando: ./startServer.sh *application\_server\_name*
	- v Para parar um servidor de aplicativos, insira o seguinte comando: ./stopServer.sh *application\_server\_name*

em que:

*application\_server\_name*

é o nome do servidor de aplicativos que você deseja iniciar. Alguns servidores de aplicativos comuns

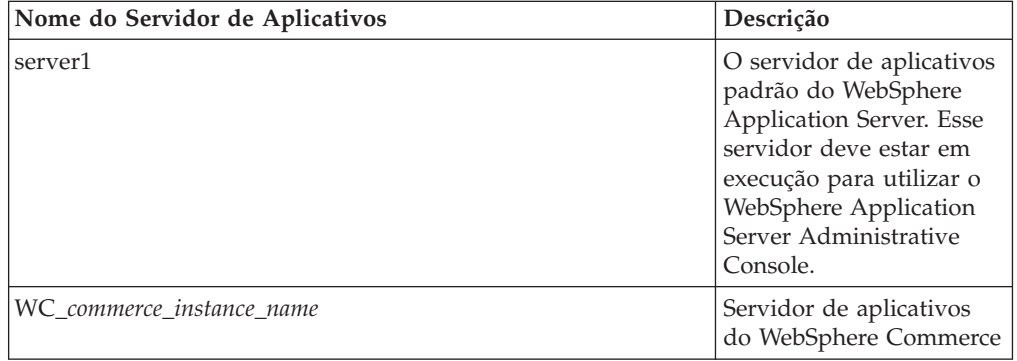

<span id="page-59-0"></span>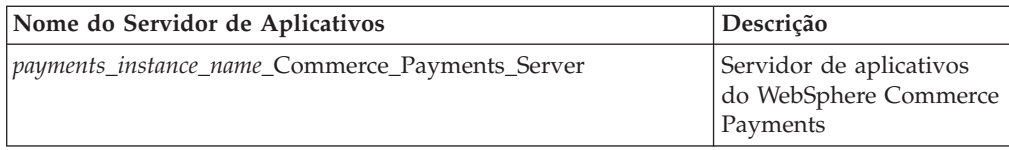

em que *commerce\_instance\_name* é o nome da instância do WebSphere Commerce e *payments\_instance\_name* é o nome da instância do WebSphere Commerce Payments.

### **Iniciando ou Parando um Servidor de Aplicativos no OS/400**

Para iniciar ou parar um servidor de aplicativos no OS/400, faça o seguinte:

- 1. Assegure que o subsistema do WebSphere Application Server tenha sido iniciado fazendo o seguinte:
	- a. Inicie uma sessão de comandos do OS/400.
	- b. Emita o seguinte comando:
		- **WRKSBS**
	- c. Assegure que o seguinte subsistema apareça na lista de subsistemas em execução exibidos:

QEJBAS5

Se o subsistema QEJBAS5 não aparecer na lista de subsistemas em execução, você deverá iniciar o subsistema antes de iniciar um servidor de aplicativos. Para obter instruções sobre como iniciar o subsistema, consulte ["Iniciando](#page-61-0) o Subsistema do WebSphere [Application](#page-61-0) Server do OS/400" na página 54.

2. Inicie uma sessão QShell inserindo o seguinte a partir de uma linha de comandos do OS/400:

QSH

- 3. Execute um dos seguintes procedimentos:
	- v Para iniciar um servidor de aplicativos, emita o seguinte comando: *WAS\_installdir*/bin/startServer -instance *WAS\_instance\_name application\_server\_name*
	- v Para parar um servidor de aplicativos, emita o seguinte comando: *WAS\_installdir*/bin/stopServer

-instance *WAS\_instance\_name application\_server\_name*

*WAS\_instance\_name*

é o nome da instância do WebSphere Application Server em que você deseja iniciar o servidor de aplicativos. A instância padrão do WebSphere Application Server é *default*

Se quiser iniciar o servidor de aplicativos na instância padrão do WebSphere Application Server, o parâmetro -instance server name será opcional para o comando. Por exemplo, insira o seguinte comando: /QIBM/ProdData/WebAS5/Base/bin/startServer *application\_server\_name*

*application\_server\_name*

é o nome do servidor de aplicativos que você deseja iniciar. Alguns servidores de aplicativos comuns

<span id="page-60-0"></span>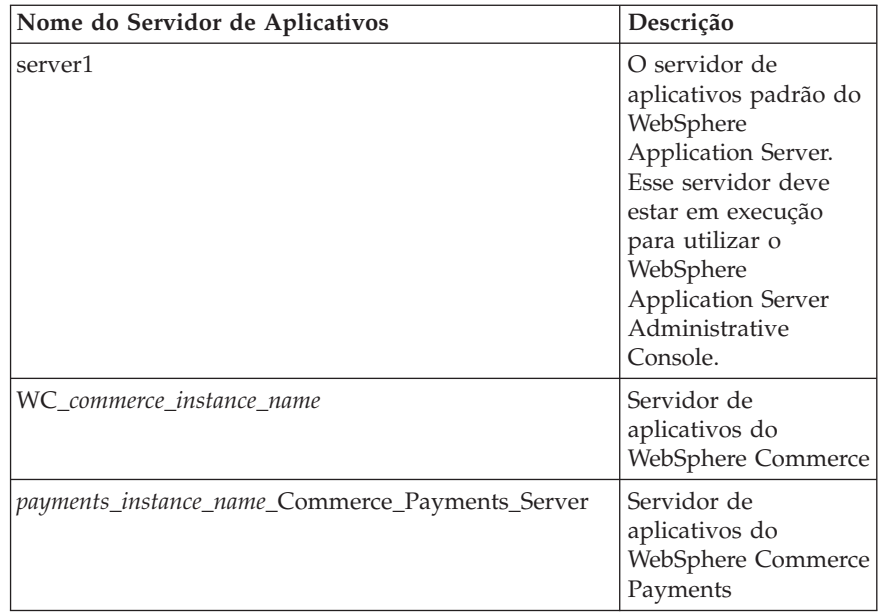

em que *commerce\_instance\_name* é o nome da instância do WebSphere Commerce e *payments\_instance\_name* é o nome da instância do WebSphere Commerce Payments.

### **Iniciando ou Parando um Servidor de Aplicativos no Windows**

Para iniciar ou parar um servidor de aplicativos no Windows, faça o seguinte:

- 1. Efetue logon utilizando o ID do usuário do Windows com autoridade de Administrador.
- 2. Inicie uma sessão de prompt de comandos.
- 3. Emita o seguinte comando:

cd *WAS\_installdir*\bin

em que *WAS\_installdir* é o diretório de instalação do WebSphere Application Server ou do WebSphere Application Server Network Deployment. Os valores padrão para *WAS\_installdir* estão listados em "Variáveis de [Caminho"](#page-3-0) na [página](#page-3-0) iv.

- 4. Execute um dos seguintes procedimentos:
	- v Para iniciar um servidor de aplicativos, insira o seguinte comando: startServer *application\_server\_name*
	- v Para parar um servidor de aplicativos, insira o seguinte comando: stopServer *application\_server\_name*

em que:

*application\_server\_name*

é o nome do servidor de aplicativos que você deseja iniciar. Alguns servidores de aplicativos comuns

<span id="page-61-0"></span>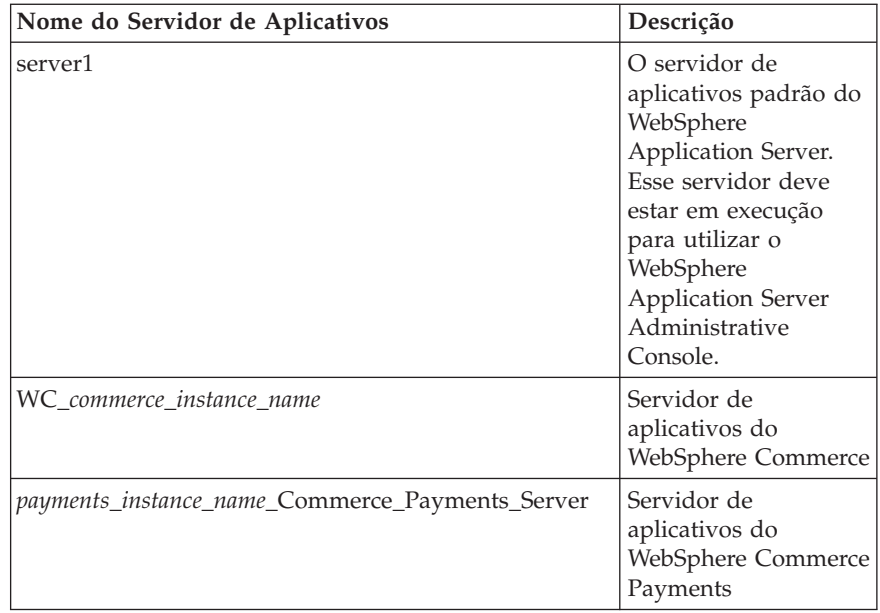

em que *commerce\_instance\_name* é o nome da instância do WebSphere Commerce e *payments\_instance\_name* é o nome da instância do WebSphere Commerce Payments.

### **Iniciando o WebSphere Application Server Administrative Console**

Você pode iniciar o WebSphere Application Server Administrative Console depois de iniciar o servidor de aplicativos WebSphere Application Server padrão (server1). Consulte "Iniciando ou Parando um Servidor de [Aplicativos"](#page-58-0) na página [51](#page-58-0) para obter instruções.

Abra o WebSphere Application Server Administrative Console abrindo um navegador da Web e inserindo o seguinte URL: http://*hostname*:*port*/admin

 $O<sub>11</sub>$ 

https://*hostname*:*port*/admin

em que *hostname* é o nome completo do TCP/IP da máquina que está executando o WebSphere Application Server e *port* é a porta TCP/IP do WebSphere Application Server Administrative Console.

A porta padrão do WebSphere Application Server Administrative Console depende do protocolo especificado no URL. No HTTP, a porta padrão é 9090. No HTTPS, a porta padrão é 9043.

### **Iniciando o Subsistema do WebSphere Application Server do OS/400**

Seu perfil do usuário deve ter autoridade \*JOBCTL para iniciar o subsistema do WebSphere Application Server.

Para iniciar o subsistema do WebSphere Application Server no iSeries, faça o seguinte:

1. Inicie o TCP/IP (Transmission Control Protocol/Internet Protocol). Na linha de comandos do OS/400, emita o seguinte comando:

STRTCP

2. Inicie o subsistema QEJBAS5, executando o seguinte comando na linha de comandos do OS/400:

STRSBS SBSD(QEJBAS5/QEJBAS5)

A instância padrão do WebSphere Application Server será iniciada automaticamente. O job para a instância padrão do servidor de aplicativos é *server1*.

<span id="page-64-0"></span>**Parte 7. Apêndices**

# <span id="page-66-0"></span>**Apêndice. Onde Encontrar Informações Adicionais**

Mais informações sobre o sistema do WebSphere Commerce e seus componentes estão disponíveis em uma variedade de fontes, em diferentes formatos. As seções a seguir mostram quais informações estão disponíveis e como acessá-las.

### **Informações sobre o WebSphere Commerce**

As seguintes são as fontes de informações sobre o WebSphere Commerce:

- WebSphere Commerce ajuda on-line
- v Biblioteca técnica do WebSphere Commerce

### **Ajuda On-line do WebSphere Commerce**

As informações on-line do produto WebSphere Commerce são sua principal fonte de informações para personalizar, administrar e reconfigurar o WebSphere Commerce. Depois de ter instalado o WebSphere Commerce, você pode acessar os tópicos nas informações on-line, visitando o seguinte URL:

https://*host\_name*:8000/wchelp/

em que *host\_name* é o nome completo do host da máquina em que o WebSphere Commerce está instalado.

### **Biblioteca Técnica do WebSphere Commerce**

A biblioteca técnica do WebSphere Commerce está disponível no seguinte URL: <http://www.ibm.com/software/commerce/library/>

Uma cópia deste manual e todas as suas versões atualizadas estão disponíveis como arquivos PDF na seção Biblioteca no Web site do WebSphere Commerce. Além disso, pode haver documentações novas e atualizadas disponíveis no Web site.

### **WebSphere Application Server**

As informações do WebSphere Application Server estão disponíveis no InfoCenter do WebSphere Application Server:

<http://www.ibm.com/software/webservers/appserv/infocenter.html>

### **WebSphere Application Server Network Deployment**

As informações sobre o WebSphere Application Server Network Deployment estão disponíveis no InfoCenter do WebSphere Application Server:

<http://www.ibm.com/software/webservers/appserv/infocenter.html>

### **WebSphere Application Server Edge Component**

As informações do WebSphere Application Server Edge Component estão disponíveis no InfoCenter do WebSphere Application Server: <http://www.ibm.com/software/webservers/appserv/infocenter.html>

# <span id="page-67-0"></span>**Outras Publicações IBM**

Você pode adquirir cópia da maioria das publicações IBM de seu revendedor autorizado ou representante de marketing da IBM.

### <span id="page-68-0"></span>**Avisos**

Estas informações foram desenvolvidas para produtos e serviços oferecidos nos Estados Unidos.

É possível que a IBM não ofereça os produtos, serviços ou recursos apresentados nesta publicação em outros países. Consulte um representante IBM local para obter informações sobre os produtos e serviços disponíveis atualmente em sua área. Qualquer referência a produtos, programas ou serviços IBM não significa que apenas produtos, programas ou serviços IBM possam ser utilizados. Qualquer produto, programa ou serviço funcionalmente equivalente, que não infrinja nenhum direito de propriedade intelectual da IBM, ou outros direitos legalmente protegidos, poderá ser utilizado em substituição a este produto, programa ou serviço. Entretanto, a avaliação e verificação da operação de qualquer produto, programa ou serviço não-IBM são de responsabilidade do Cliente.

A IBM pode ter patentes ou solicitações de patentes pendentes relativas a assuntos tratados nesta publicação. O fornecimento desta publicação não garante ao Cliente nenhum direito sobre tais patentes. Pedidos de licença devem ser enviados, por escrito, para:

*Gerência de Relações Comerciais e Industriais da IBM Brasil Avenida Pasteur, 138/146 Botafogo Rio de Janeiro, RJ CEP 22290-240*

Para pedidos de licença relacionados a informações de DBCS (Conjunto de Caracteres de Byte Duplo), entre em contato com o Departamento de Propriedade Intelectual da IBM em seu país ou envie pedidos de licença, por escrito, para:

*IBM World Trade Asia Corporation Licensing 2-31 Roppongi 3-chome, Minato-ku Tokyo 106, Japan*

O parágrafo a seguir não se aplica a nenhum país em que tais disposições não estejam de acordo com a legislação local:

A INTERNATIONAL BUSINESS MACHINES CORPORATION FORNECE ESTA PUBLICAÇÃO ″NO ESTADO EM QUE SE ENCONTRA″, SEM GARANTIA DE NENHUM TIPO, SEJA EXPRESSA OU IMPLÍCITA, INCLUINDO, MAS NÃO SE LIMITANDO ÀS GARANTIAS IMPLÍCITAS DE NÃO-VIOLAÇÃO, MERCADO OU ADEQUAÇÃO A UM DETERMINADO PROPÓSITO.

Alguns países não permitem a exclusão de garantias expressas ou implícitas em certas transações; portanto, esta disposição pode não se aplicar ao Cliente.

Estas informações podem conter imprecisões técnicas ou erros tipográficos. Periodicamente, são feitas alterações nas informações aqui contidas; tais alterações serão incorporadas em futuras edições desta publicação. A IBM pode, a qualquer momento, aperfeiçoar e/ou alterar os produtos e/ou programas descritos nesta publicação, sem aviso prévio.

<span id="page-69-0"></span>Referências nestas informações a Web sites não-IBM são fornecidas apenas por conveniência e não representam de forma alguma um endosso a esses Web sites. Os materiais contidos nesses Web sites não fazem parte dos materiais deste produto IBM e a utilização desses Web sites é de inteira responsabilidade do Cliente.

A IBM pode utilizar ou distribuir as informações fornecidas da forma que julgar apropriada sem incorrer em qualquer obrigação para com o Cliente.

Licenciados deste programa que desejam obter informações sobre este assunto com objetivo de permitir: (i) a troca de informações entre programas criados independentemente e outros programas (incluindo este) e (ii) a utilização mútua das informações trocadas, devem entrar em contato com:

*Gerência de Relações Comerciais e Industriais da IBM Brasil Avenida Pasteur, 138/146 Botafogo Rio de Janeiro, RJ CEP 22290-240*

Tais informações podem estar disponíveis, sujeitas a termos e condições apropriadas, incluindo em alguns casos o pagamento de uma taxa.

O programa licenciado descrito neste documento e todo o material licenciado disponível são fornecidos pela IBM sob os termos do Contrato com o Cliente IBM, do Contrato de Licença do Programa Internacional IBM ou qualquer outro contrato equivalente.

### **Marcas Comerciais**

O logotipo IBM e os termos a seguir são marcas comerciais ou marcas registradas da International Business Machines Corporation nos Estados Unidos e/ou em outros países:

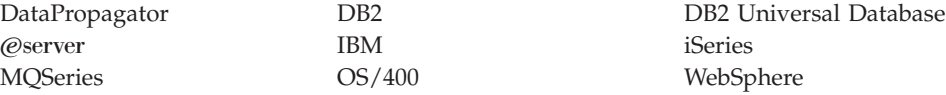

Java e todas as marcas comerciais e logotipos baseados em Java são marcas comerciais ou marcas registradas da Sun Microsystems, Inc. nos Estados Unidos e/ou em outros países.

Windows é uma marca comercial ou marca registrada da Microsoft Corporation nos Estados Unidos e/ou em outros países.

Outros nomes de empresas, produtos e serviços podem ser marcas comerciais ou marcas de serviço de terceiros.